## **Algupärase kasutusjuhendi tõlge**

## AMAZONE

## **ISOBUS tarkvara**

## **GreenDrill**

## **FTender**

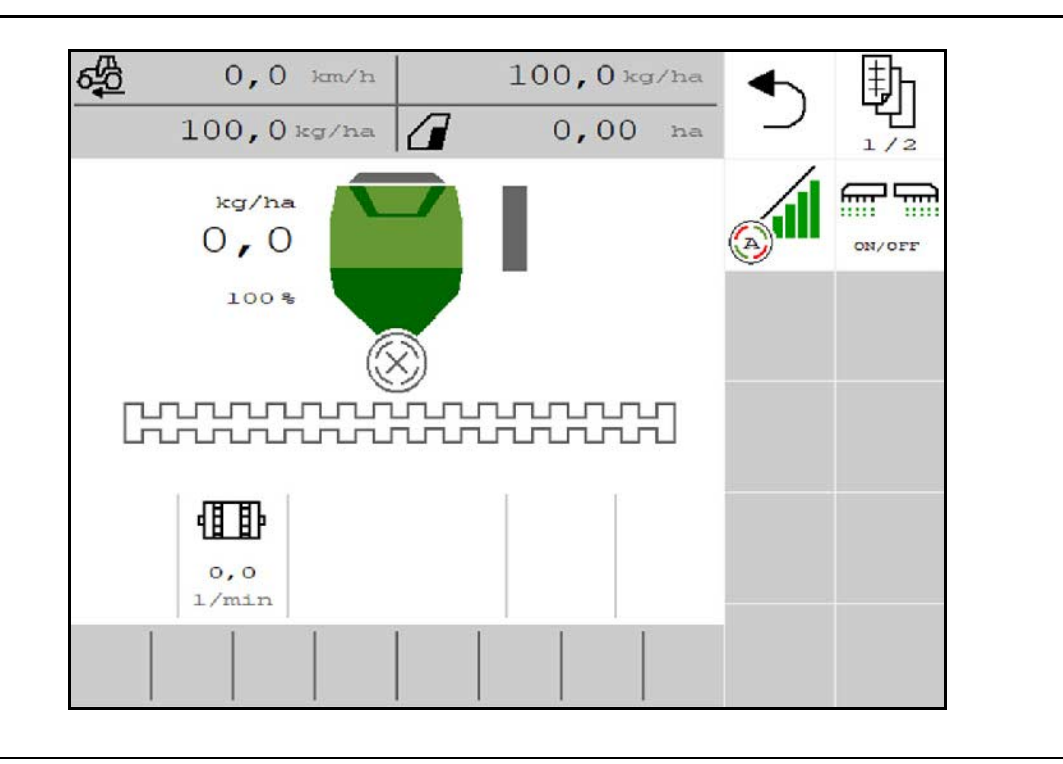

MG6912 BAG0218.5 07.21 Printed in Germany

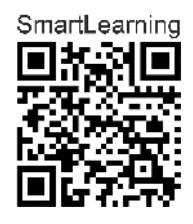

**Lugege see kasutusjuhend enne esmakordset kasutuselevõtmist läbi ja järgige seda! Hoidke hilisema kasutamise jaoks alles!**

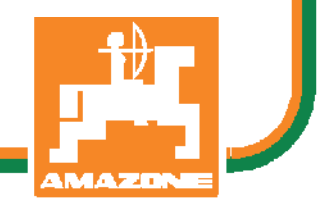

**et**

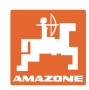

# *ON KEELATUD hooletult tutvuda kasutusjuhendiga ; sellest ei ole*

*kasu, kui kuulda või näha masina headusest teiste käest, osta see ja arvata, et kõik toimib iseenesest. Sellise suhtumisega ei kahjustata mitte ainult iseennast ja oma vara, vaid ka teisi ja teiste vara, ning lõpuks arvata, et on ostetud äärmiselt halb masin. Et tagada oma uue masina optimaalne funktsioon ja maksimaalne tootlikus, tuleb tööd võtta täie tõsidusega, sinna hulka kuulub ka põhjalik tutvumine kasutusjuhendiga, et teha endale põhjalikult selgeks masina, selle osade ja funktsioonide kasutamine, hooldus ja puhastamine. Alles siis saab olla rahul nii masina kui ka endaga. Selle eemärgi saavutamiseks on ette valmistatud see kasutusjuhend.* 

*Leipzig-Plagwitz 1872.* 

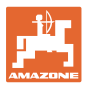

## **Tootja aadress**

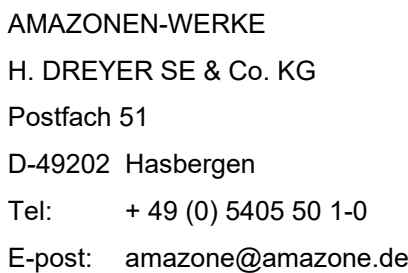

## **Varuosade tellimine**

Varuosade nimekirjad leiate vabalt juurdepääsetavast varuosaportaalist aadressilt <u>www.amazone.de</u>.

Edastage oma tellimused palun oma AMAZONE'i müügiesindajale.

## **Kasutusjuhendi õiguslikud sätted**

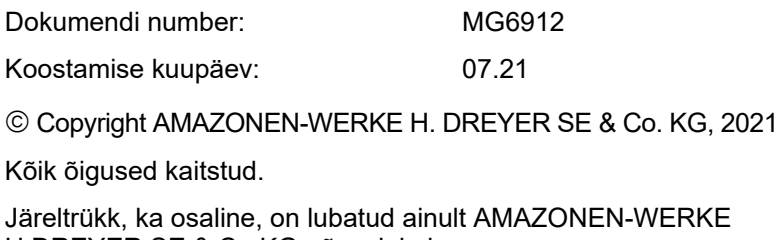

H.DREYER SE & Co.KG nõusolekul.

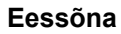

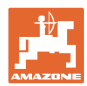

Lugupeetud klient!

Te otsustasite AMAZONEN-WERKE, H. DREYER SE & Co. KG laia tootevaliku seast ühe meie kvaliteettoote kasuks. Täname Teid usalduse eest.

Masina vastuvõtmisel kontrollige palun, kas transportimise käigus on tekkinud kahjustusi või kas mõni detail on puudu! Kontrollige kohaletoodud masina ja tellitud erivarustuse komplektsust vastavalt saatekirjale. Kahjud hüvitatakse ainult kohese reklamatsiooni puhul!

Lugege enne esmakasutuselevõttu läbi see kasutusjuhend ja järgige seda, eelkõige ohutusnõudeid. Pärast hoolikat lugemist võite hangitud uue masina omadusi täielikult kasutada.

Veenduge, et kõik masina kasutajad on enne masina kasutuselevõttu kasutusjuhendi läbi lugenud.

Küsimuste või probleemide korral lugege palun kasutusjuhendit või pöörduge kohapealsesse esindusse.

Regulaarne hooldamine ja õigeaegne kuluvosade või kahjustatud osade väljavahetamine pikendab Teie masina eluiga.

## **Kasutaja hinnang**

Lugupeetud lugeja,

meie kasutusjuhendeid uuendatakse regulaarselt. Oma parandusettepanekutega annate panuse kasutajasõbralikuma kasutusjuhendi koostamisse.

AMAZONEN-WERKE

H. DREYER SE & Co. KG

Postfach 51

D-49202 Hasbergen

Tel: + 49 (0) 5405 50 1-0

E-post: amazone@amazone.de

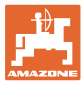

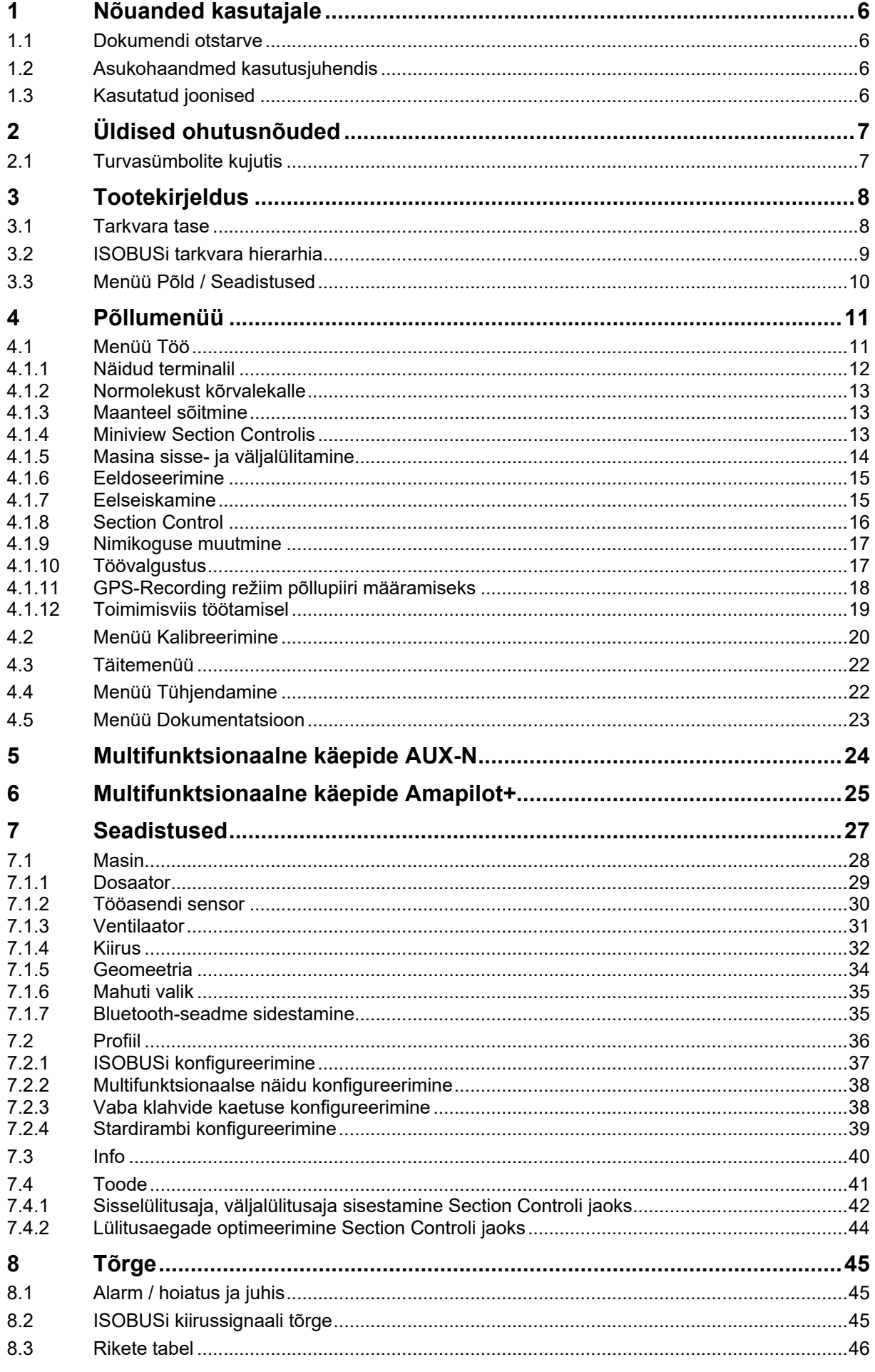

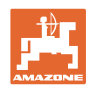

## <span id="page-5-0"></span>**1 Nõuanded kasutajale**

Peatükk "Nõuanded kasutajale" annab teavet kasutusjuhendi kasutamise kohta.

## <span id="page-5-1"></span>**1.1 Dokumendi otstarve**

See kasutusjuhend

- kirjeldab masina kasutamist ja hooldamist.
- annab tähtsaid juhiseid masina turvaliseks ja efektiivseks kasutamiseks.
- kuulub masina juurde ja peab alati masina või veomasinaga kaasas olema.
- tuleb edaspidiseks kasutamiseks alles hoida.

## <span id="page-5-2"></span>**1.2 Asukohaandmed kasutusjuhendis**

Kõik suunaandmed selles kasutusjuhendis on alati sõidusuunast vaadatuna.

## <span id="page-5-3"></span>**1.3 Kasutatud joonised**

## **Tegevusjuhised ja reaktsioonid**

Kasutaja tehtavad toimingud on kujutatud nummerdatud tegevusjuhistena. Järgige etteantud tegevusjuhiste järjekorda. Reaktsioon vastavale tegevusjuhisele on vajadusel kujutatud noolega.

## Näide:

- 1. Tegevusjuhis 1
- $\rightarrow$  Masina reaktsioon tegevusele 1
- 2. Tegevusjuhis 2

## **Loendid**

Loendeid, mis ei vaja täpset järjekorda, kujutatakse loetluspunktidena.

Näide:

- Punkt 1
- Punkt 2

## **Asukohanumbrid joonistel**

Ümarsulgudes esitatud numbrid viitavad jooniste positsiooninumbritele. Näide:

(1) Positsioon 1

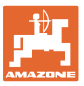

## <span id="page-6-0"></span>**2 Üldised ohutusnõuded**

Põhiliste ohutusnõuete ja ohutuseeskirjade tundmine ja täitmine on masina turvalise ja häirevaba töötamise eeldus.

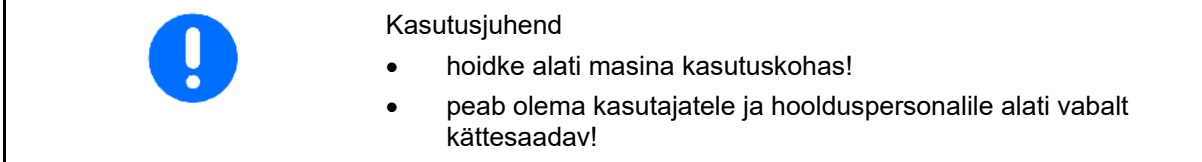

## <span id="page-6-1"></span>**2.1 Turvasümbolite kujutis**

Ohutusjuhised on tähistatud kolmnurkse turvasümboli ja selle ees asuva märgusõnaga. Märgusõna (OHT, HOIATUS, ETTEVAATUST) kirjeldab ähvardava ohu raskust ja sellel on järgmine tähendus:

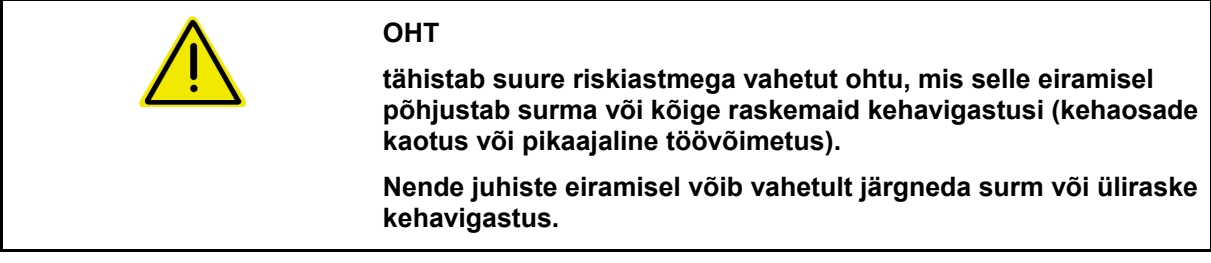

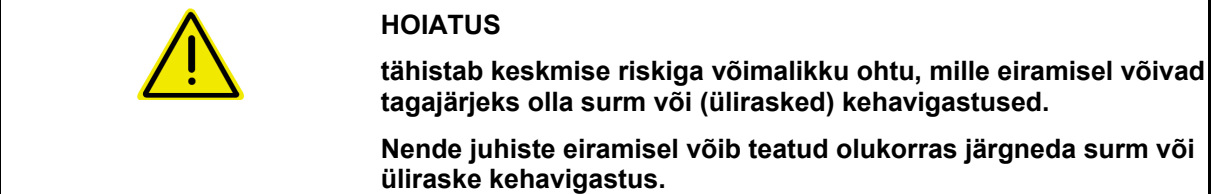

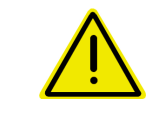

#### **ETTEVAATUST**

**tähistab vähese riskiga ohtu, mille eiramisel võivad tagajärjeks olla kerged või keskmise raskusega kehavigastused või materiaalsed kahjud.**

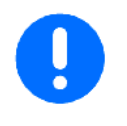

## **TÄHTIS**

**tähistab kohustust teatud viisil toimida või masina asjatundliku käsitsemise jaoks läbiviidavat tegevust.**

**Nende juhiste eiramisel võib tekkida masina või ümbritseva käidu tõrge.**

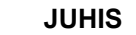

**tähistab soovitusi kasutamiseks ja eriti kasulikku teavet.**

**Need juhised aitavad teil oma masina kõiki funktsioone optimaalselt kasutada.**

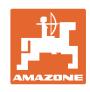

## <span id="page-7-0"></span>**3 Tootekirjeldus**

ISOBUS-tarkvara ja ISOBUS-terminali abil on võimalik AMAZONE masinaid mugavalt juhtida, kasutada ja kontrollida.

ISOBUS-tarkvara töötab järgmiste AMAZONE-külvikutega:

- **GreenDrill**
- **FTender**

Töö käigus

- kuvab töömenüü kõiki tööandmeid,
- käsitsetakse masinat töömenüü kaudu,
- reguleerib ISOBUS-tarkvara väljastuskogust sõidukiirusest sõltuvalt.

## <span id="page-7-1"></span>**3.1 Tarkvara tase**

Käesolev kasutusjuhend kehtib alates tarkvaratasemest:

NW257-F

Iga installitud tarkvara peab olema värskendatud. Vastasel juhul:

- Töötamine ei ole võimalik
- 

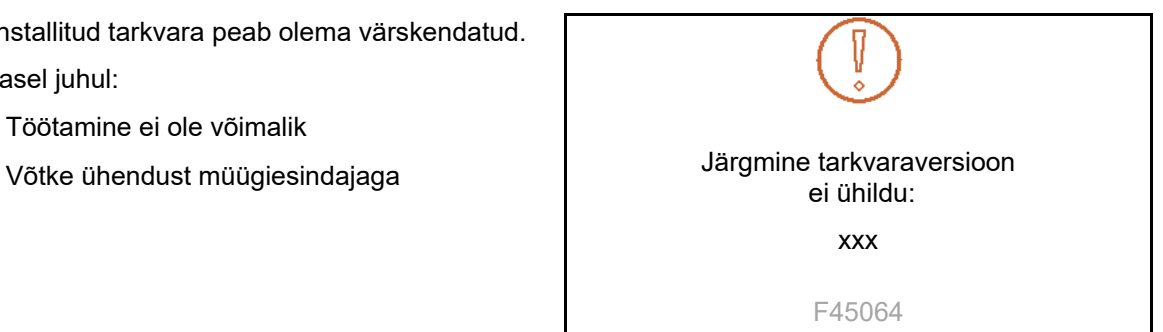

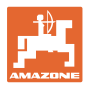

## <span id="page-8-0"></span>**3.2 ISOBUSi tarkvara hierarhia**

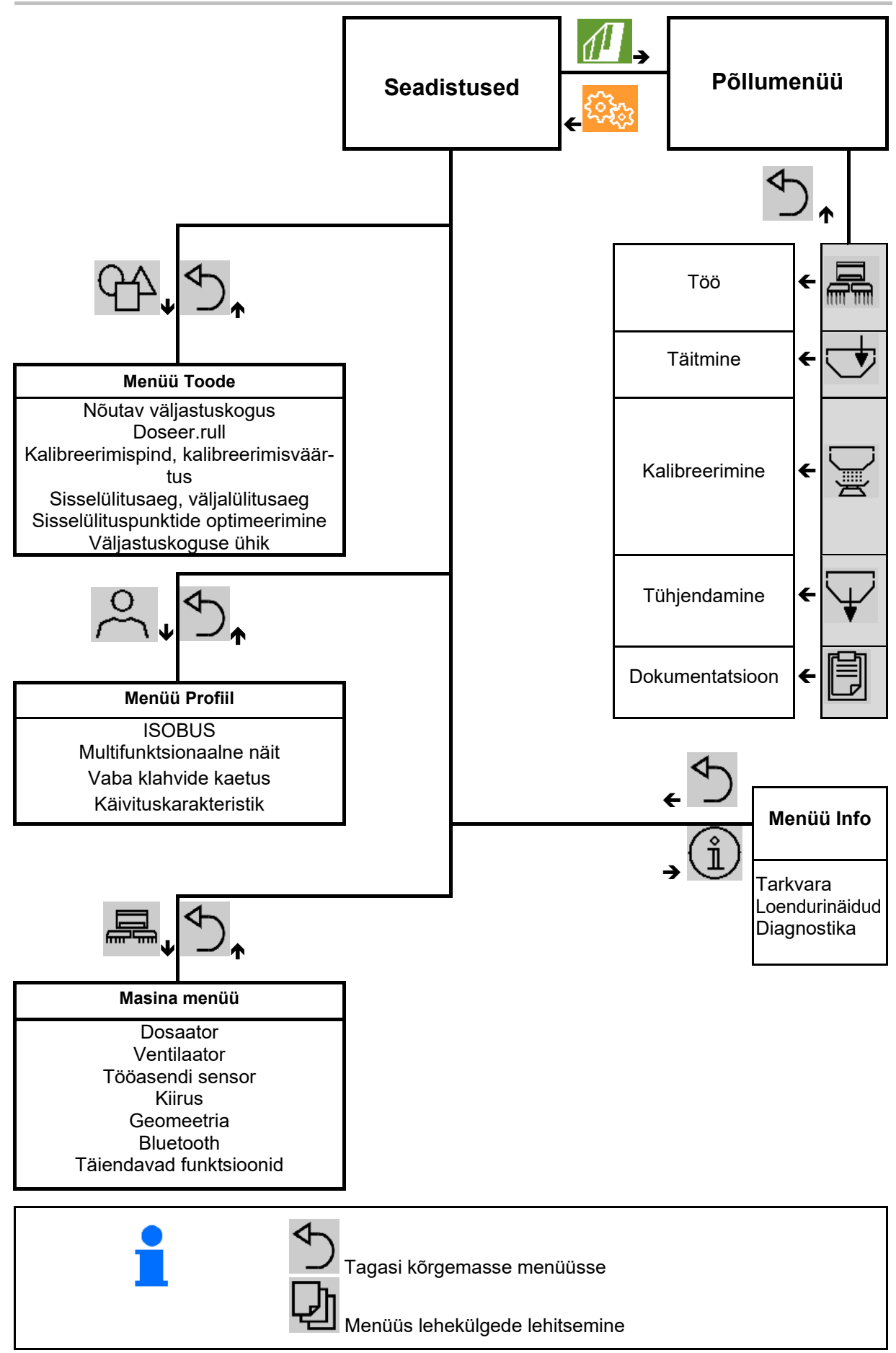

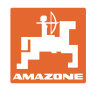

## <span id="page-9-0"></span>**3.3 Menüü Põld / Seadistused**

Peale terminali sisselülitamist on põllumenüü aktiivne

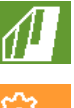

Põllumenüü avamine

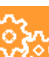

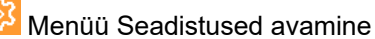

→ Valitud sümbol kuvatakse värviliselt.

#### **Põllumenüü masina kasutamiseks: Menüü Seadistused seadistusteks ja haldamiseks:**

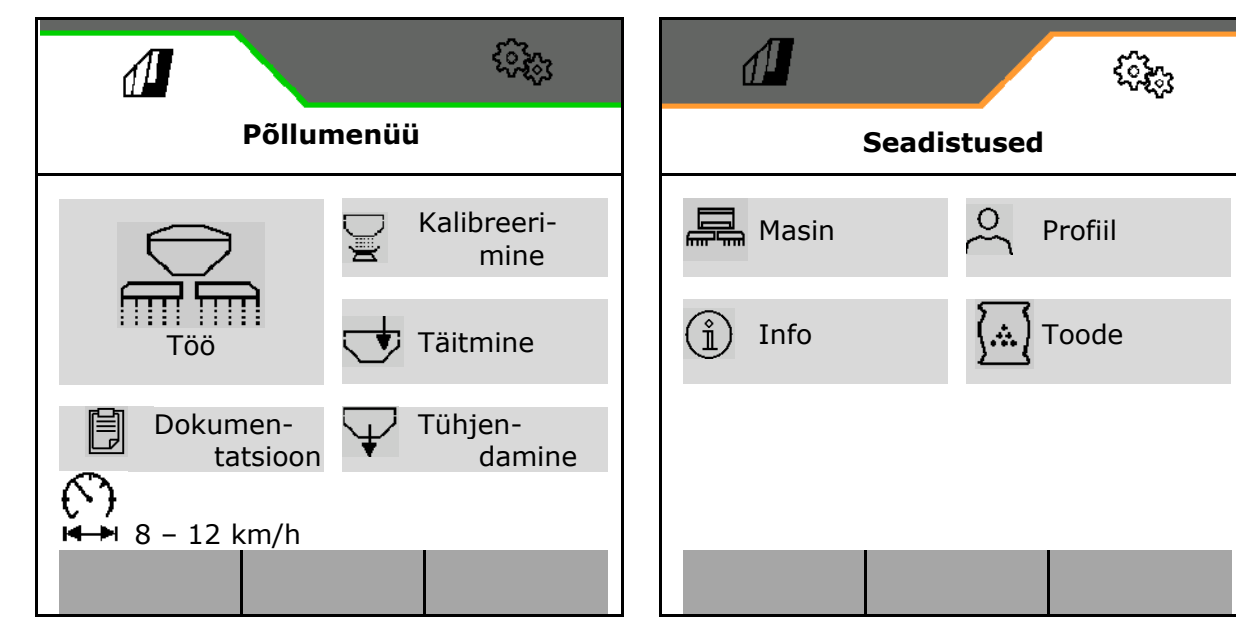

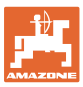

## <span id="page-10-0"></span>**4 Põllumenüü**

- Menüü Töö Masina käsitsemine põllul
- Menüü Täitmine
- Menüü Kalibreerimine nimikoguse kontrollimiseks enne külvamist

Sõidukiiruse võimalik vahemik aktuaalsete

- Menüü Tühjendamine
- Menüü Dokumentatsioon

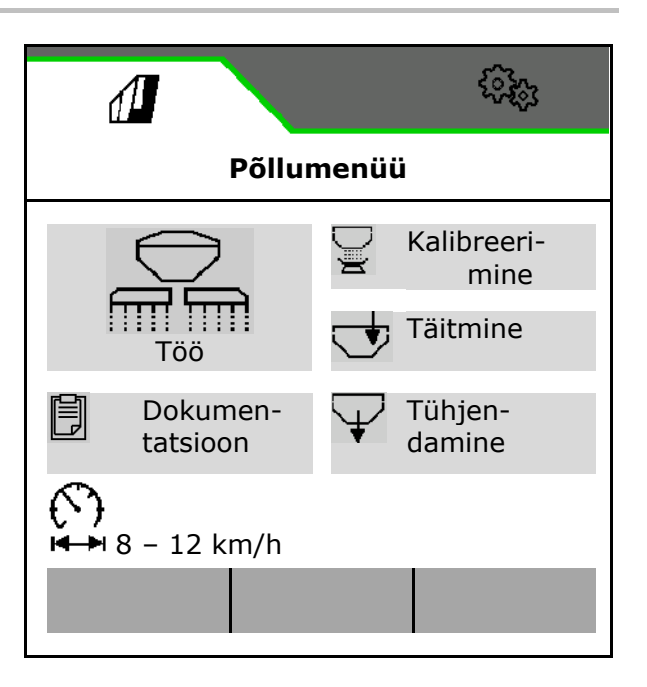

Ekraaninäidu muutmine päevavaatelt öövaatele või vastupidi.

## <span id="page-10-1"></span>**4.1 Menüü Töö**

seadistuste jaoks

F

Enne külvamise alustamist

- toote andmete sisestamine,
- kalibreerimise läbiviimine.

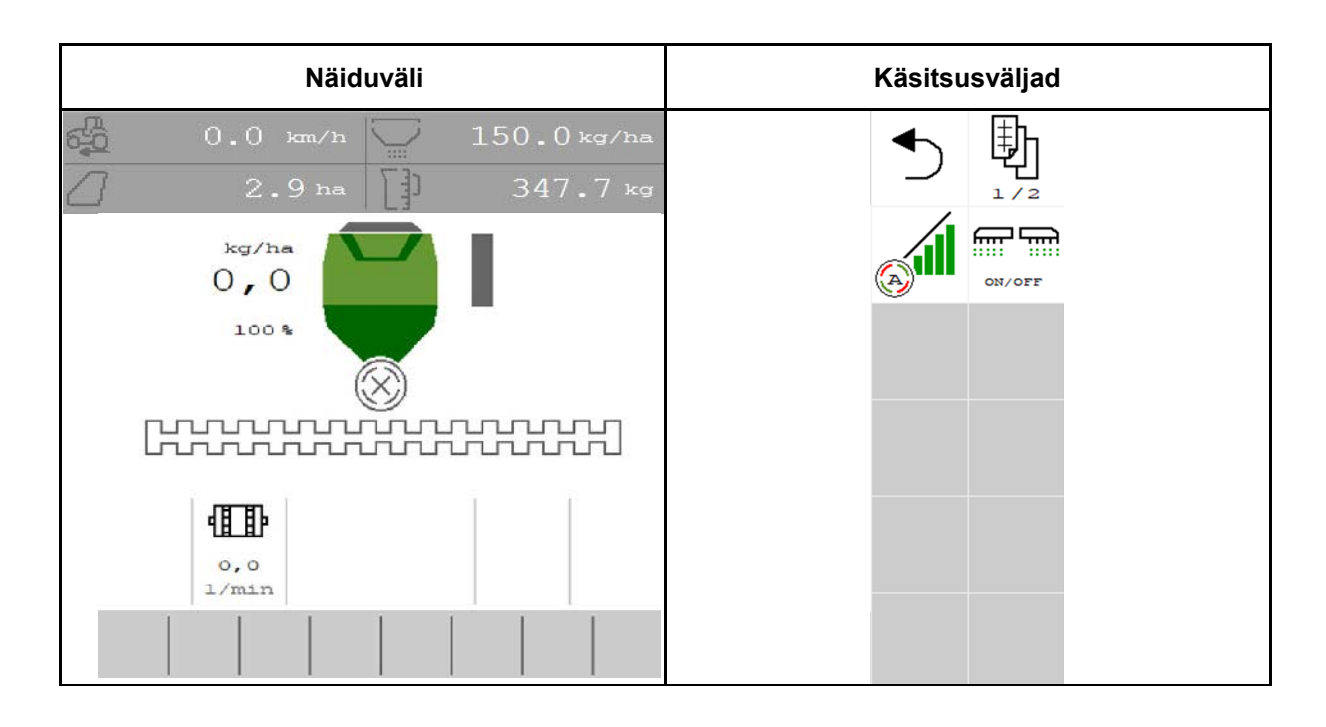

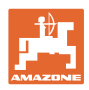

## <span id="page-11-0"></span>**4.1.1 Näidud terminalil**

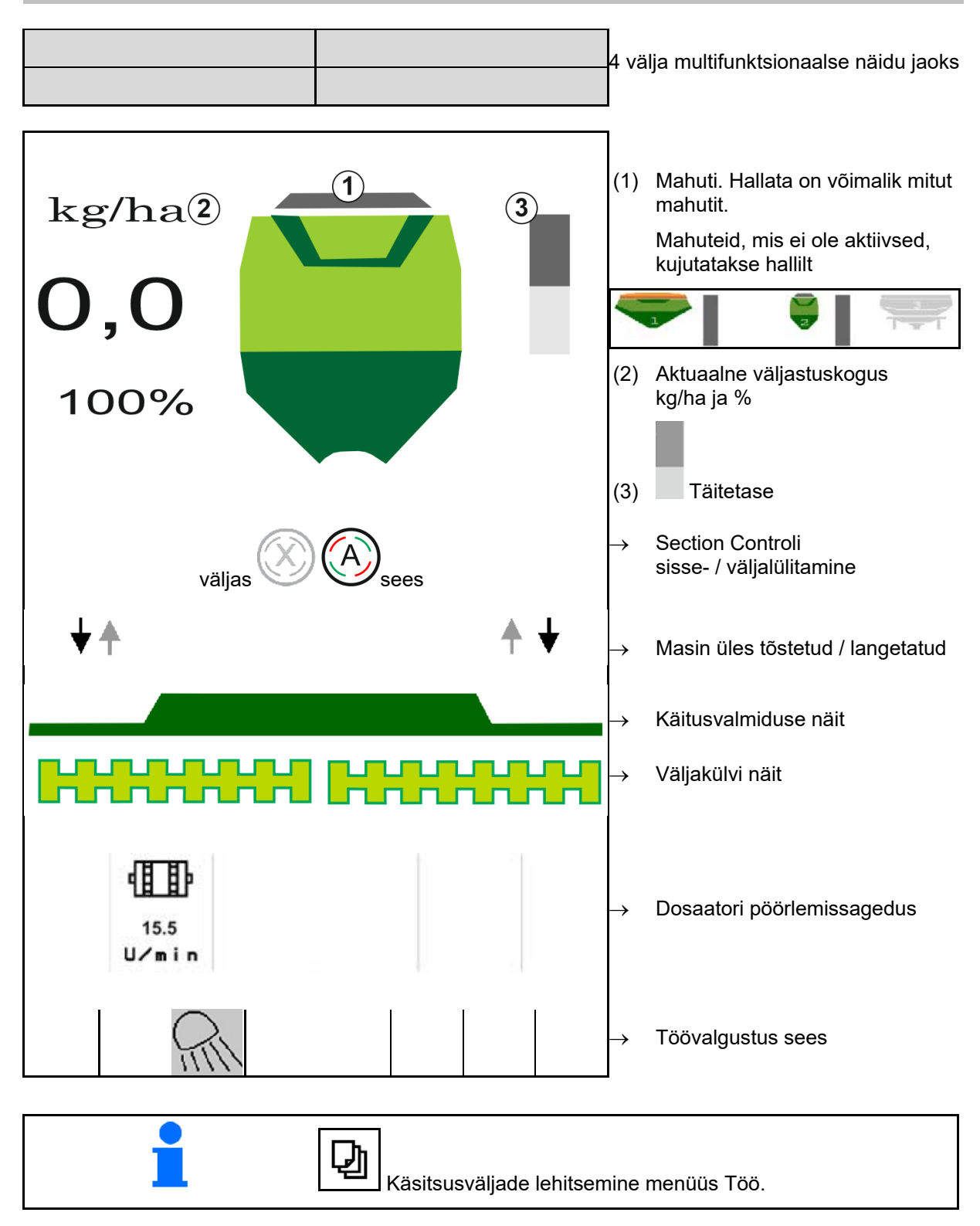

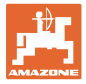

## <span id="page-12-0"></span>**4.1.2 Normolekust kõrvalekalle**

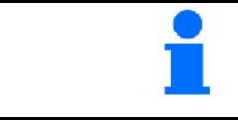

Kollasega tähistatud näidud osutavad kõrvalekaldumisele vajalikust seisukorrast.

- (1) Simuleeritud kiirus on aktiivne/Infoallikas puudub
- (2) Section Controli jaoks on kõik tingimused täidetud.
- (3) Külvisepunker tühi

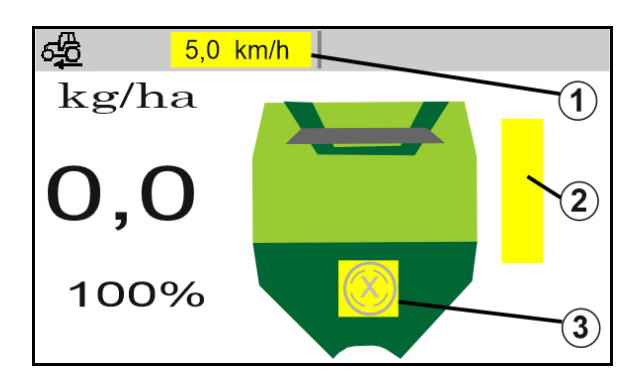

## <span id="page-12-1"></span>**4.1.3 Maanteel sõitmine**

Sõidukiirusel üle 20 km/h lülitub masin maanteesõidu režiimi.

Doseerimist ei ole võimalik käivitada.

Maanteesõidu režiim inaktiveeritakse, kui seisu ajal lülitatakse masin sisse.

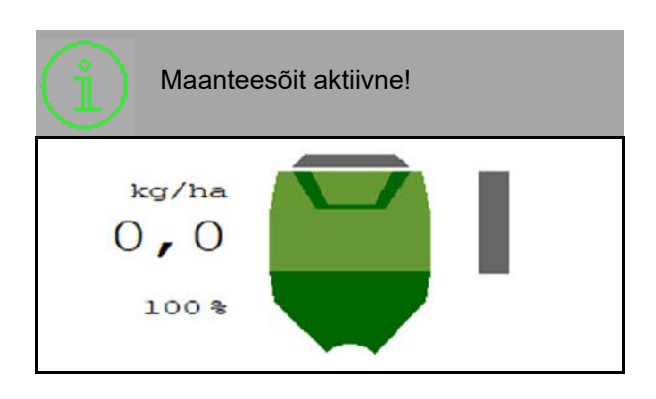

## <span id="page-12-2"></span>**4.1.4 Miniview Section Controlis**

Miniview on väljalõige töömenüüst, mida kuvatakse menüüs "Section Control".

- (1) Multifunktsionaalne näit
- (2) Normkogus
- (3) Sõiduraja lülitus

Juhiseid kuvatakse ka minivaates.

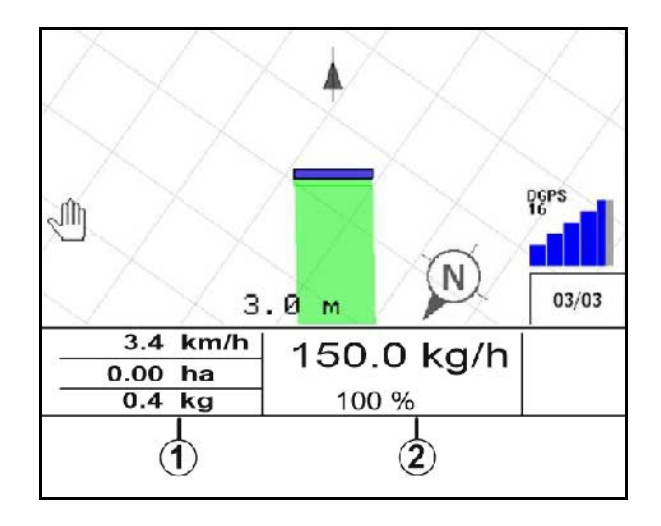

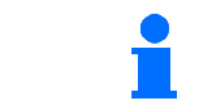

Minivaadet ei ole võimalik kõikides juhtterminalides kuvada.

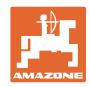

## <span id="page-13-0"></span>**4.1.5 Masina sisse- ja väljalülitamine**

$$
\begin{array}{|c|c|}\n\hline\n\hline\n\hline\n\hline\n\end{array}
$$
 Massina sisse- / väljalülitamine

Lülitage enne külvamise alustamist masin sisse.

- → Külvamine käivitub sõitmise alustamisel, kui masin on tööasendis.
- → Külvamist saab tööasendis sõitmise ajal katkestada.
- $\rightarrow$  Külvamist saab sõitmise ajal jätkata.
- Masin välja lülitatud
- Masin sisse lülitatud
- Tööasend
- $\rightarrow$  valmis väljakülviks
- $\rightarrow$  väljakülv sõidukiirusel
- $\rightarrow$  väljakülv puudub
- Masin sisse lülitatud
- ei ole tööasendis
- → Põllupeenar

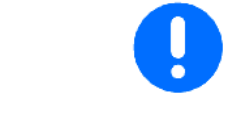

Masina käitamisel pärast põllupeenart käivitub doseerimine automaatselt.

Doseerimise väljalülitamine võib olla kasulik, kuna juba väikesed liikumised radarsensori ees võivad aktiveerida dosaatori käivitumise (nt tööasendi korral põllul manööverdamisel).

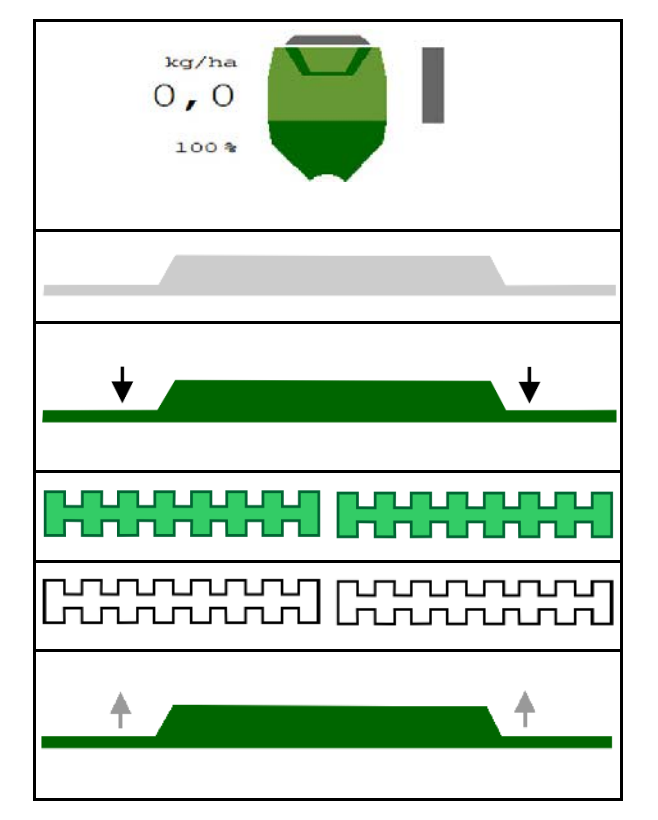

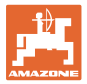

## <span id="page-14-0"></span>**4.1.6 Eeldoseerimine**

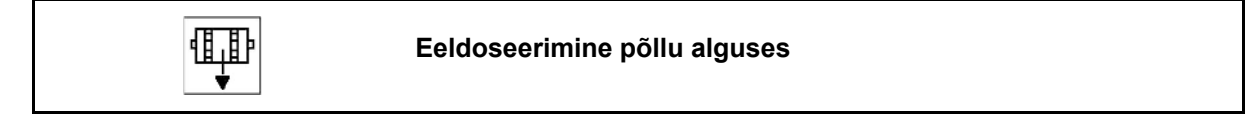

Eeldoseerimine võimaldab külvise saadavust põllu alguses täpselt õigel ajal. Selliselt välditakse põllu alguses külvamata pindasid.

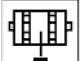

Käivitage eeldoseerimine siis, kui pärast eeldoseerimisaja lõppu jõutakse põllule.

Aeg peab olema teada.

Vaata Masin / Dosaatori menüü

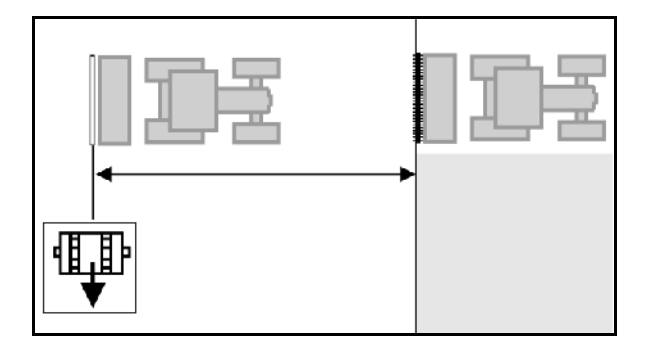

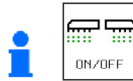

Masin peab olema sisse lülitatud.

## <span id="page-14-1"></span>**4.1.7 Eelseiskamine**

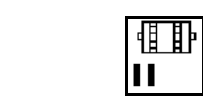

**Eelseiskamine põllu lõpus**

Eelseiskamine võimaldab väljakülvi seiskamist põllu lõpus täpselt õigel ajal.

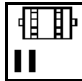

Käivitage eelseiskamine siis, kui pärast eelseiskamisaja lõppu jõutakse põllu lõppu.

Aeg peab olema teada.

Vaata Masin / Dosaatori menüü

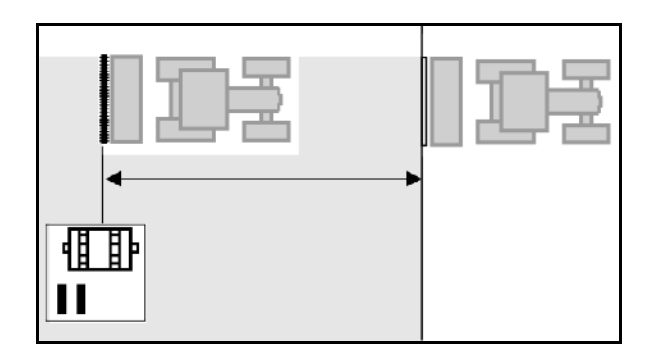

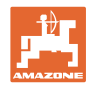

## <span id="page-15-0"></span>**4.1.8 Section Control**

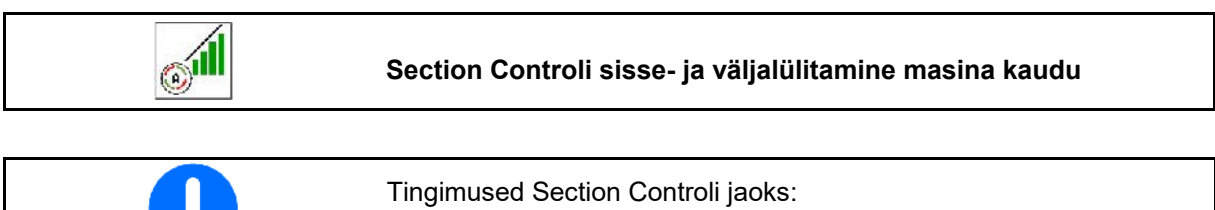

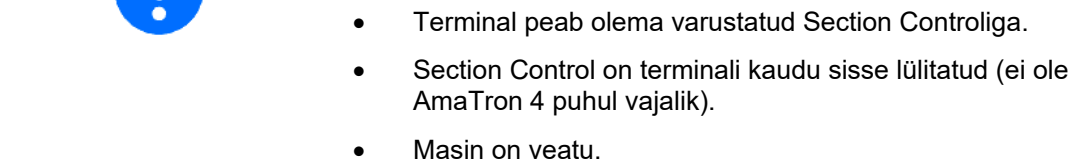

 $\rightarrow$  Külvamine käivitub sõitmise alustamisel, kui masin on tööasendis ja sisse lülitatud.

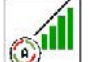

1. **WELL** Lülitage Section Control sisse.

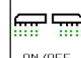

- 2. **DINZOFF** Lülitage masin sisse.
- → Külvamine käivitub sõitmise alustamisel, kui masin on tööasendis ja sisse lülitatud.

Section Control sisse lülitatud.

→ Section Controli jaoks on kõik tingimused täidetud.

Section Control välja lülitatud.

- → Section Control on terminalis välja logitud.
- → Section Controli jaoks ei ole tingimused täidetud.

Section Controli juhtimine võetud käsitsi üle:

→ Külviriba punane; väljakülv on katkestatud.

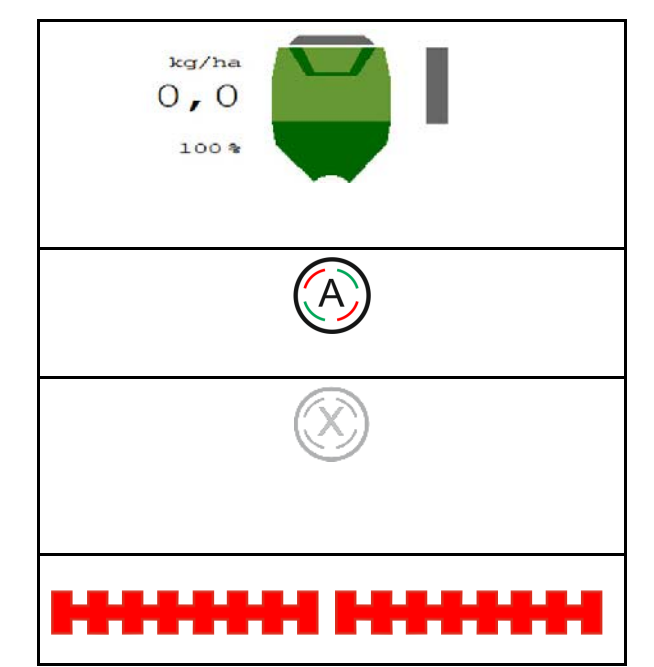

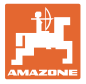

## <span id="page-16-0"></span>**4.1.9 Nimikoguse muutmine**

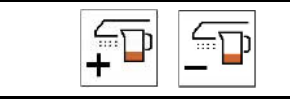

 **Nimikoguse suurendamine/vähendamine**

Nimikogust saab töö ajal suvaliselt muuta.

Muudetud nimiväärtust kuvatakse töömenüüs:

- kg/ha
- protsentides (kollase märgistusega)
	- $\overline{\mathbb{P}}$
- $\leftarrow$  Iga klahvivajutusega suurendatakse külvikogust kogusesammu võrra (nt:+10 %).
	- $\overline{\overline{\mathbb{D}}}$
- 100 × Külvikoguse lähtestamine väärtusele 100 %.

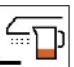

• Iga klahvivajutusega vähendatakse külvikogust kogusesammu võrra (nt:-10%).

## <span id="page-16-1"></span>**4.1.10 Töövalgustus**

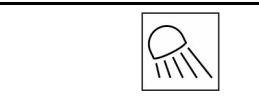

## **Töövalgustuse sisse- / väljalülitamine**

Töövalgustuse näit sisse lülitatud →

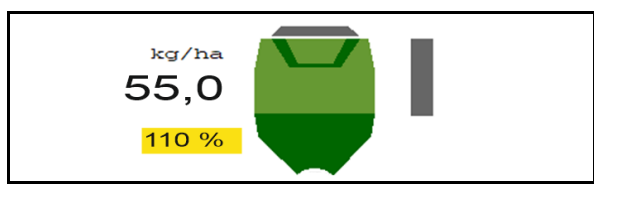

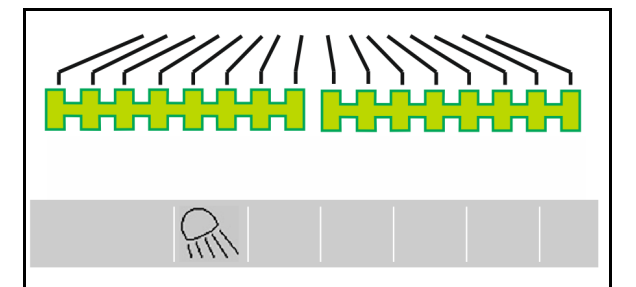

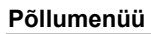

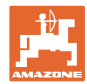

## <span id="page-17-0"></span>**4.1.11 GPS-Recording režiim põllupiiri määramiseks**

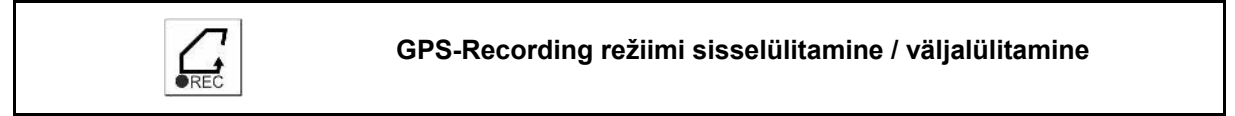

Sisselülitatud Recording režiimi korral on võimalik määrata põllupiir kindlaks ilma, et masin oleks tööasendis (doseerimine katkestatud, sõiduraja edasiloendamist ei toimu).

- 1. **JEREC** Lülitage Recording sisse sõitke põllupiirile.
- $R\widehat{0}$  +00% **RTK fix** 18 6,0 km/h нI Kuvatakse märkus → Juhis Dosaator seisatud. Salvestamine aktiivne. Palun sõitke ümber põllu ja salvestage terminalis.

- 2. **DREC** Lülitage Recording välja põllul manööverdamisel.
- 3. Peale ümber põllu sõitmise lõpetamist määrake põllupiir GPS-menüü kaudu kindlaks.
- 4. Kustutage uuesti töödeldud pind (sõltuvalt terminalist), kuna põlluäär tähistatakse töödeldud pinnana.

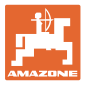

## <span id="page-18-0"></span>**4.1.12 Toimimisviis töötamisel**

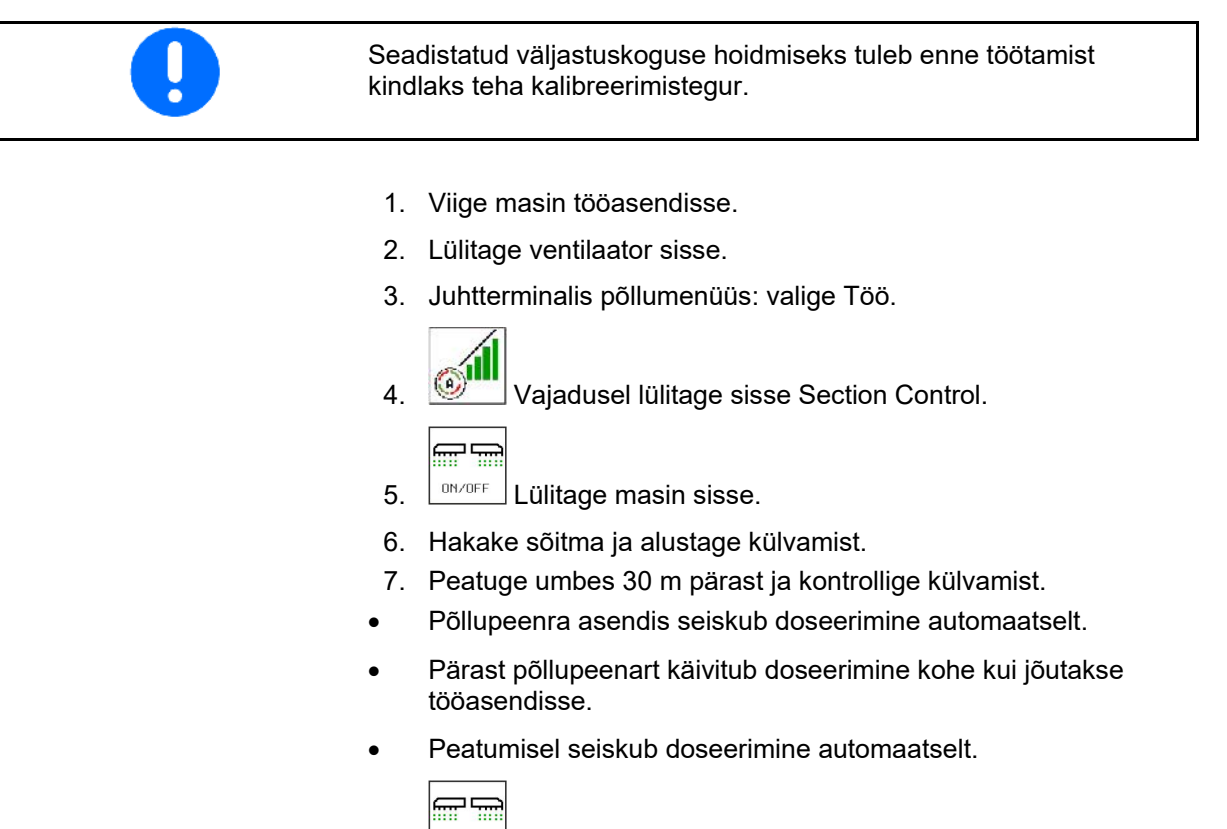

 $\frac{001}{100}$ Vajaduse korral lülitage doseerimine välja (nt tööasendi korral põllul manööverdamisel).

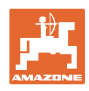

## <span id="page-19-0"></span>**4.2 Menüü Kalibreerimine**

Kalibreerimisega kontrollitakse, kas hilisemal külvamisel väljastatakse soovitud külvisekogus.

Kalibreerimine tuleb alati läbi viia

- külvisesordi vahetamisel,
- sama külvisesordi, aga erineva terasuuruse, terakuju, erikaalu ning erineva puhtimise korral,
- doseerimisrulli vahetamise korral.

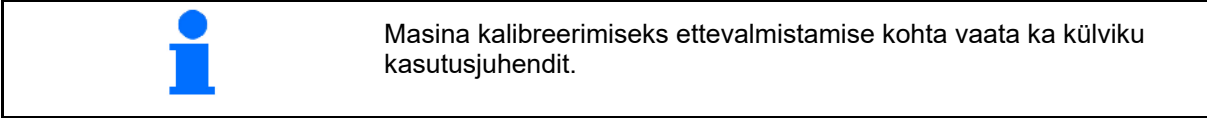

- 1. Sisestage ettenähtud kiirus.
- 2. Sisestage nõutava väljastuskoguse väärtus.
- 3. Sisestage doseerimisrulli maht ccm, vaata masina kasutusjuhendit.
- 4. **>** edasi.

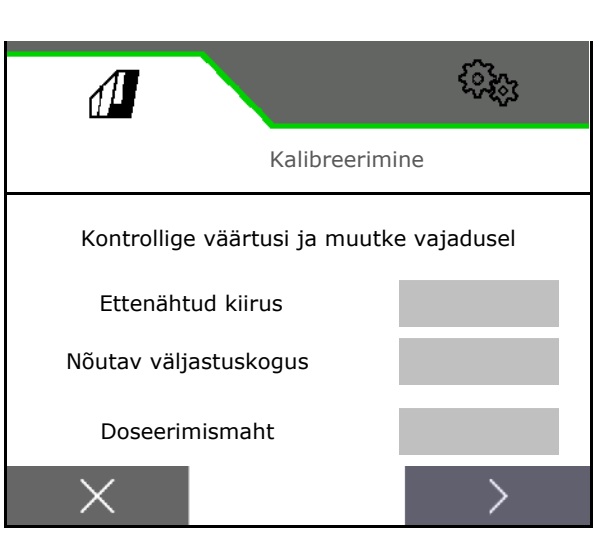

- 5. Sisestage 1 kui kalibreerimisväärtus või kui kogemuslik väärtus.
- 6. Sisestage kalibreerimispind (pindala, mille jaoks doseeritakse kalibreerimisel vastav kogus).
- 7. Valige kalibreerimisviis
	- ο ISOBUS-terminal
	- ο Kalibreerimisklahv
	- ο TwinTerminal
- 8. **>** edasi.

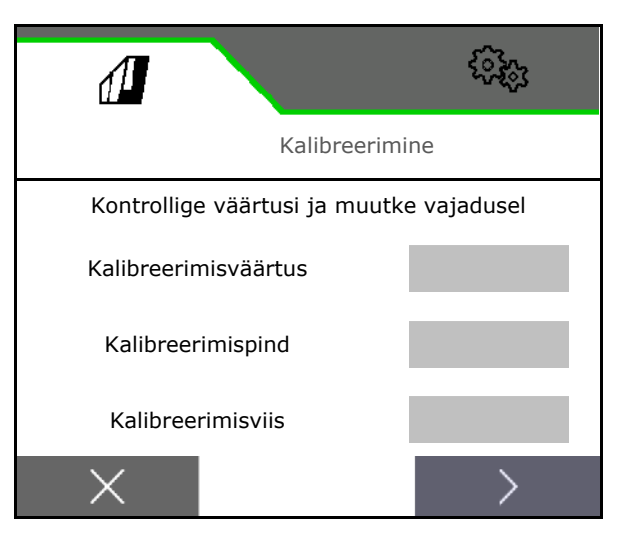

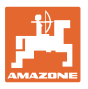

- 9. Viige kalibreerimisklapp ja kogumismahuti kalibreerimisasendisse.
- $\rightarrow$  Vaata masina kasutusjuhendit.

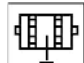

- 10. viige läbi eeldoseerimine (külvise pidevaks läbivooluks kalibreerimisel).
- 11. Tühjendage kalibreerimismahuti uuesti.
- 12. **>** edasi.

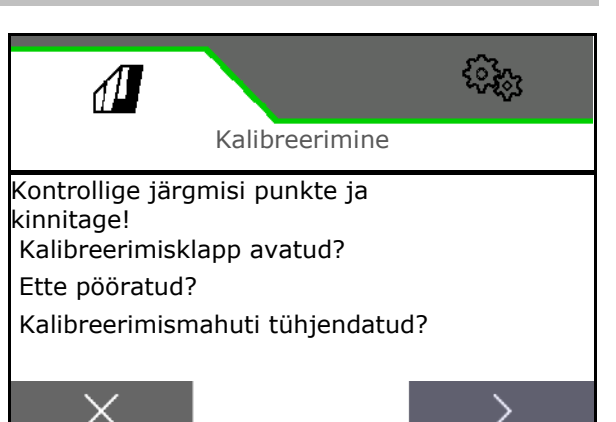

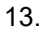

Juhtterminalil: **K**äivitage kalibreerimistoiming.

- $\rightarrow$  Kalibreerimine lõpeb automaatselt.
- $\rightarrow$  Tulpdiagramm näitab kalibreerimise edenemist.

## **Masina kalibreerimisklahv**:

Hoidke klahvi vajutatult kuni on väljastatud piisavalt külvist.

Klahvi vabastamisel saab kalibreerimist katkestada.

## **HOIATUS**

## **Käitatavast doseerimisvõllist tulenev õnnetusoht.**

Suunake inimesed ohutsoonist välja.

- $\rightarrow$  Kalibreerimistoiming lõpeb iseseisvalt peale eelvalitud pinna saavutamist või seda saab enneaegselt lõpetada.
- 14. Kaaluge kogutud kogus üle.
- $\rightarrow$  Arvestage ämbri kaalu.
- 15. Sisestage kogutud koguse väärtus kg-des.
- 16. **>** edasi.

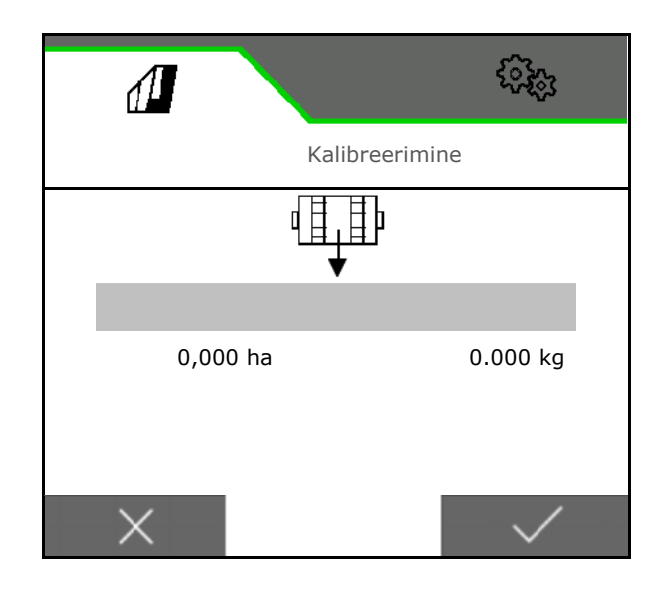

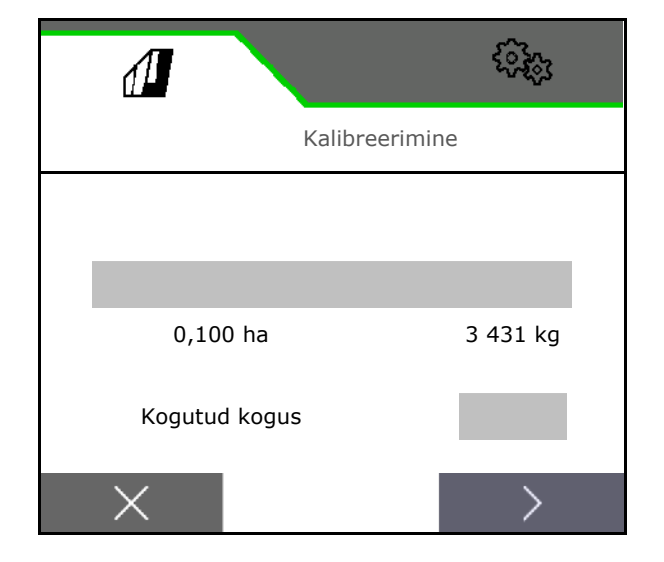

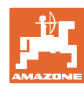

- → Kuvatakse uus kalibreerimisväärtus ja protsentuaalne kõrvalekalle nimikogusest.
- 17. Salvestage kindlakstehtud väärtused.

 ${\mathsf X}$  Kui kalibreerimise käigus tekkisid vead (nt ebaühtlane läbivool), siis korrake kalibreerimist.

A<br>Salvestage kindlakstehtud väärtused ja korrake täiendava optimeerimise jaoks kalibreerimistoimingut.

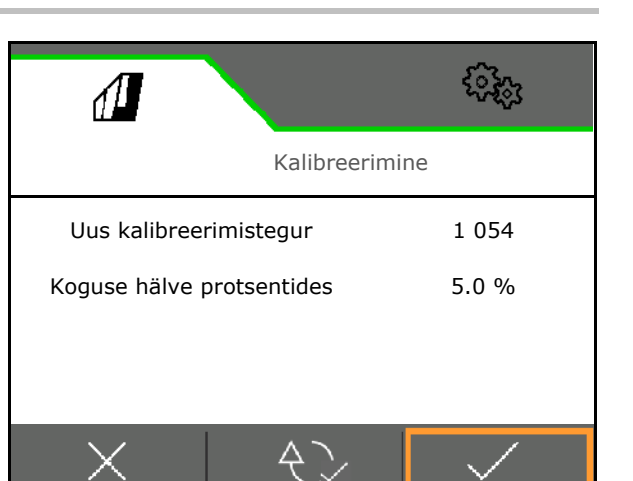

Viige pärast kalibreerimist kalibreerimisklapp ja kogumismahuti tööasendisse.

## <span id="page-21-0"></span>**4.3 Täitemenüü**

- 1. Vajaduse korral viige jääkkogus väärtusele 0.
- → Kuvatakse teoreetiline jääkkogus.
- 2. Sisestage lisatud kogus.
- → Kuvatakse uus täitetase.
- 3. **V** Kinnitage nõuetav täitetase.

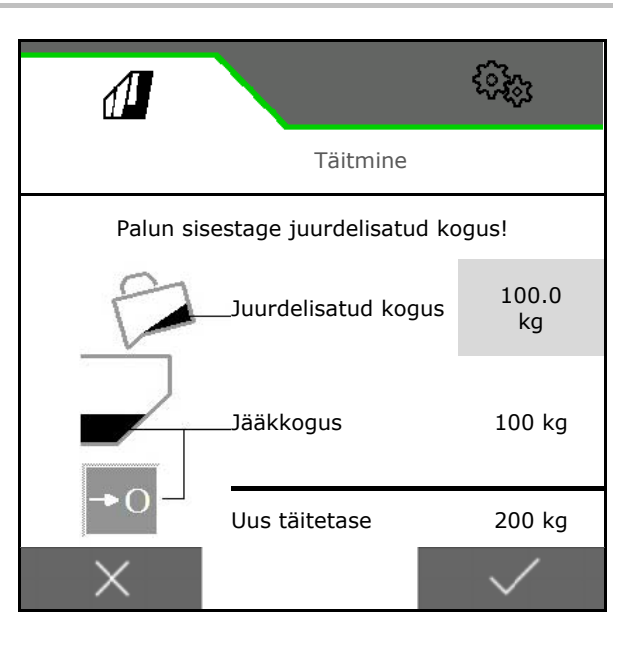

## <span id="page-21-1"></span>**4.4 Menüü Tühjendamine**

- 1. Seisake masin.
- 2. Fikseerige traktor ja masin iseenesliku liikumahakkamise vastu.
- 3. Avage kalibreerimisklapp.
- 4. Viige kalibreerimismahuti kogumisasendisse.

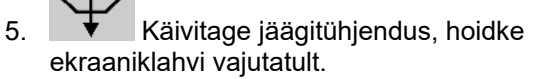

Või hoidke kalibreerimisklahvi vajutatult

6. Pärast tühjendamist sulgege kalibreerimisklapp.

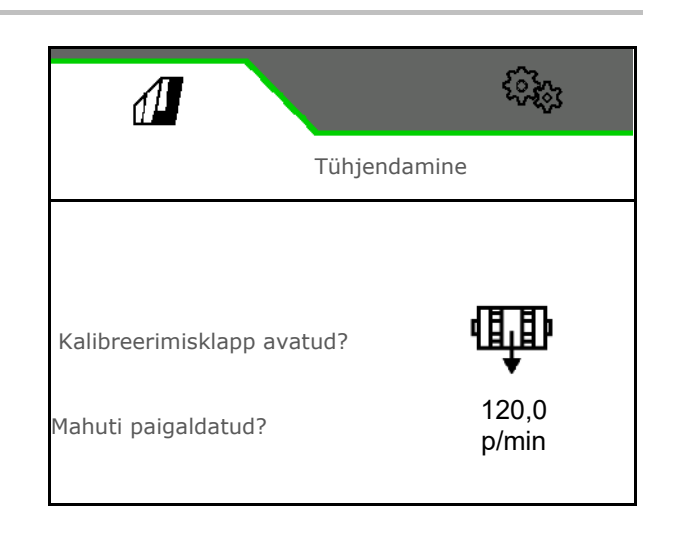

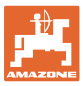

## <span id="page-22-0"></span>**4.5 Menüü Dokumentatsioon**

Menüüs Dokumentatsioon kuvatakse aktuaalset tellimust.

Tellimuse andmed:

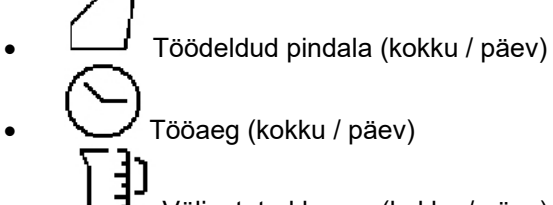

• Väljastatud kogus (kokku / päev)

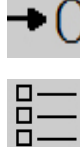

Päevaandmete kustutamine

Dokumentatsioonide loendi avamine.

#### **Tellimuste loend:**

Aktiivne dokumentatsioon on märgistatud.

Salvestada saab maksimaalselt 5 dokumentatsiooni.

Valige dokumentatsioon.

**+** Uue dokumentatsiooni lisamine

**<** / **>** Loendis lehitsemine

## **Dokumentatsiooni muutmine:**

- Dokumentatsiooni nime muutmine
- Dokumentatsiooni aktiveerimine. דר,
- Kustutada saab dokumentatsioone, mis ei ole aktiivsed
- $X$  Muutmismenüüst lahkumine

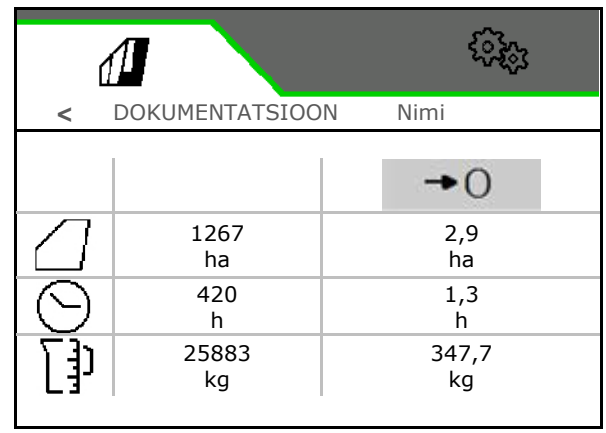

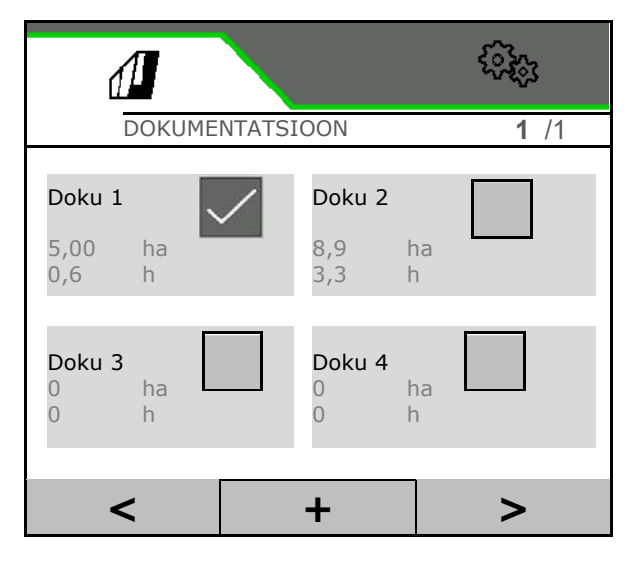

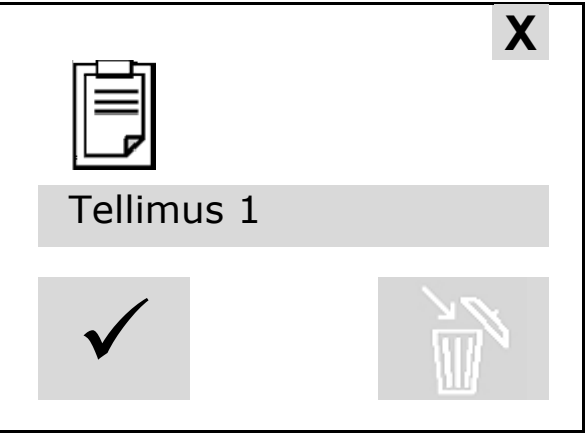

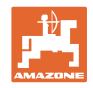

## <span id="page-23-0"></span>**5 Multifunktsionaalne käepide AUX-N**

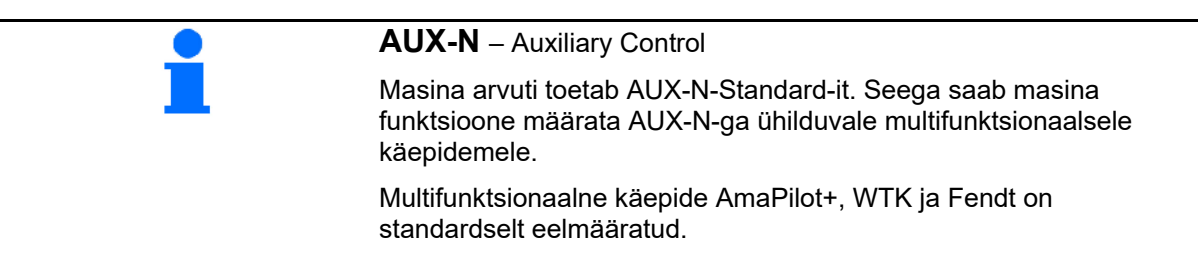

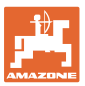

## <span id="page-24-0"></span>**6 Multifunktsionaalne käepide Amapilot+**

AmaPilot+ kaudu saab teostada masina funktsioone.

AmaPilot+ on AUX-N-juhtelement vabalt valitava klahvimääranguga.

Standardne klahvimäärang on iga Amazone ISOBUS-masina jaoks eelnevalt kindlaks määratud.

Funktsioonid on 3 tasandi vahel jaotatud ja neid saab valida pöidlavajutusega.

Lisaks standardtasandile saab lülitata kahte täiendavat käsitsustasandit.

Kabiini saab kleepida kleebise standardmäärangutega. Vabalt valitud klahvimäärangute kohta võib standardmäärangu üle kleepida.

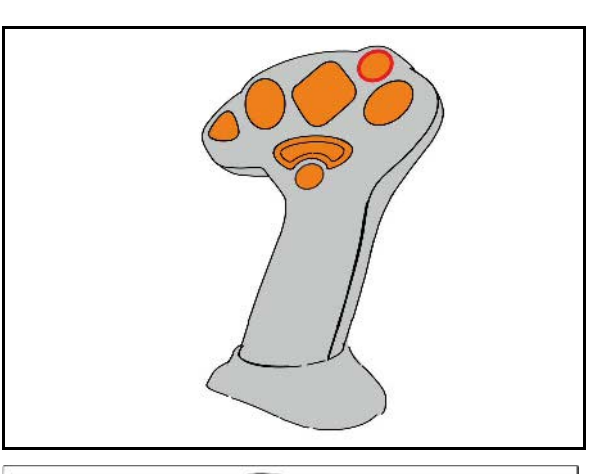

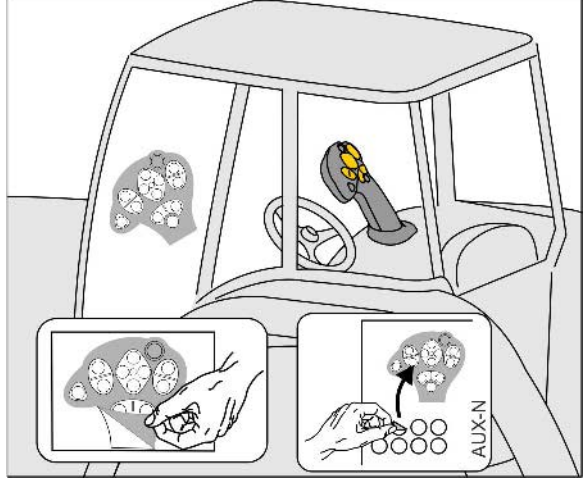

- Standardtasand, valgustatud klahvi näit roheline.
- 2. tasand allavajutatud päästiku korral tagaküljel, valgustatud klahvi näit kollane.

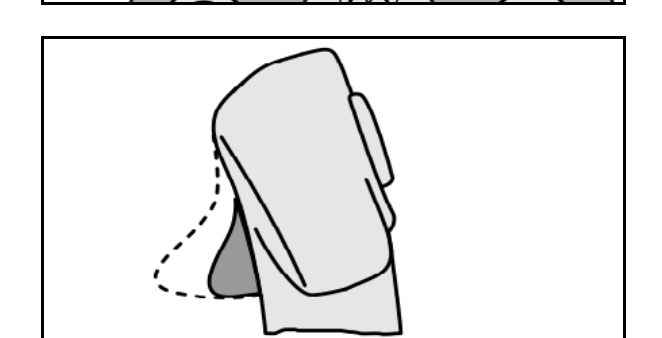

• 3. tasand pärast valgustatud klahvi vajutamist, valgustatud klahvi näit punane.

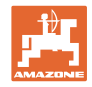

## **Kindlaksmääratud funktsioonidega / standardfunktsioonidega AmaPilot+**

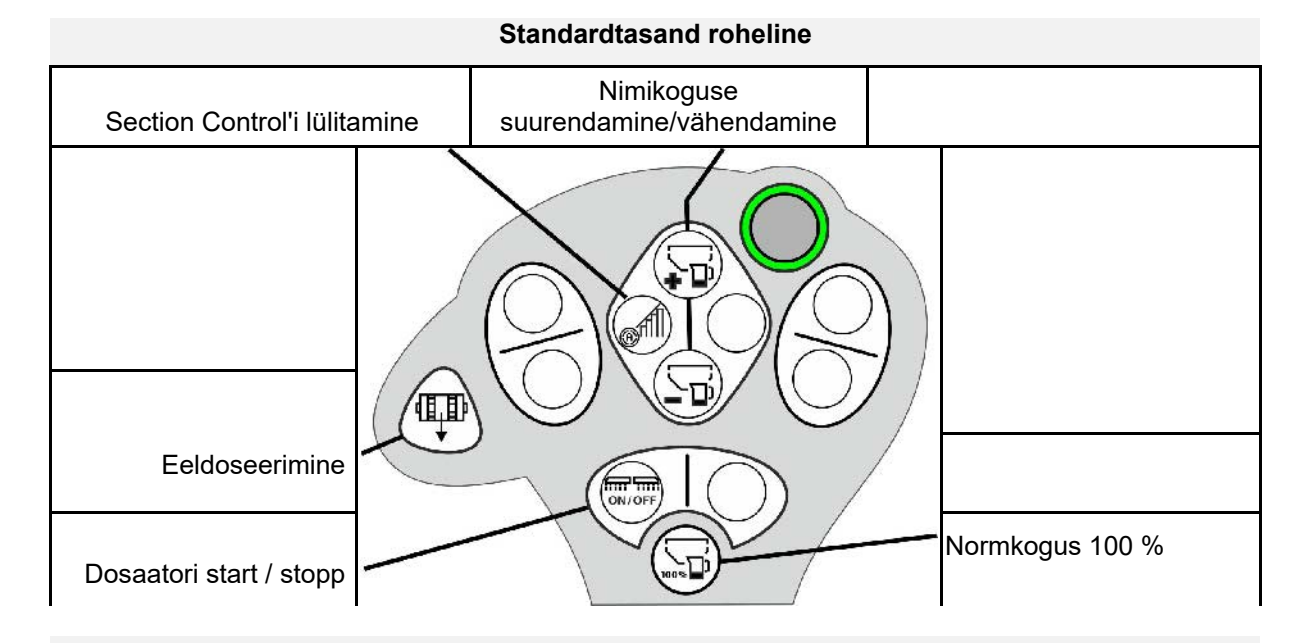

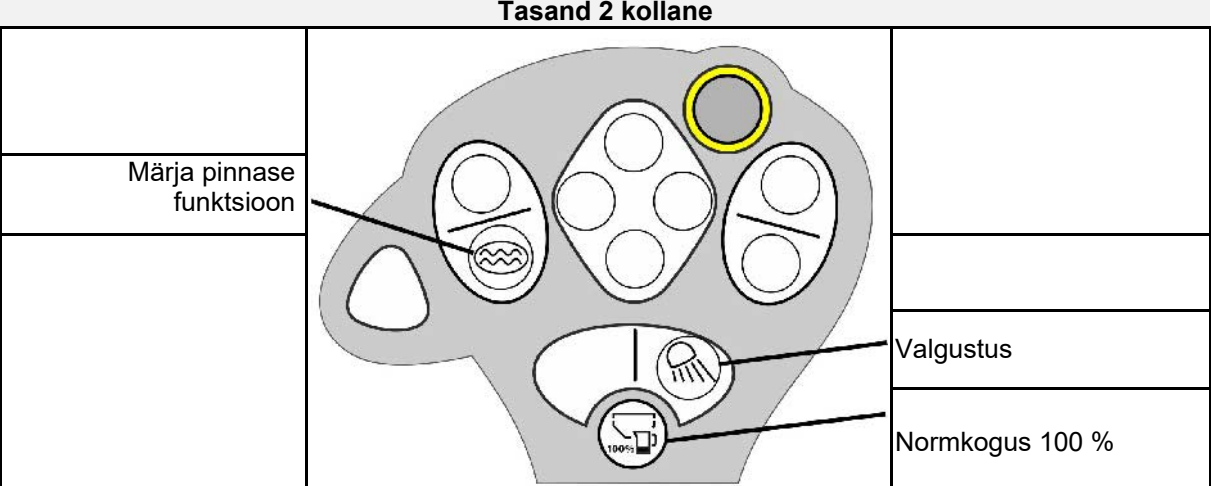

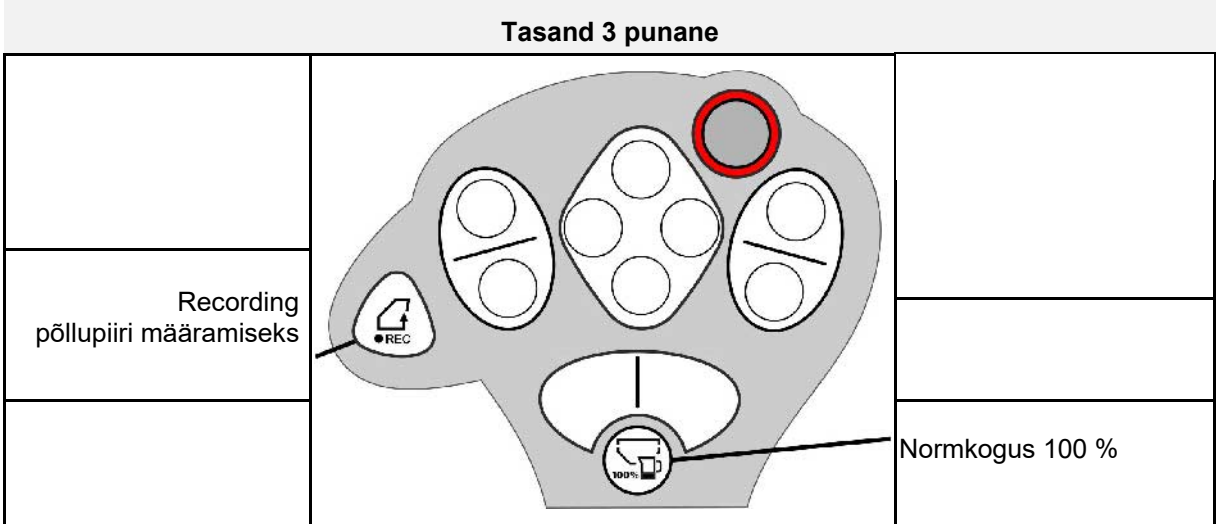

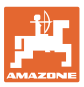

## <span id="page-26-0"></span>**7 Seadistused**

- Masina menüü Masinapõhiste või individuaalsete andmete sisestamine.
- Menüü Profiil

Iga kasutaja saab salvestada oma isikliku profiili koos terminali ja masina seadistustega.

- Menüü Toode Sisestused külvise kohta
- Menüü Info Tarkvaraversioonid, üldpinna jõudlus ja diagnostika.

## **Lehekülgede valik alammenüüdes**

Mõned alammenüüd koosnevad mitmetest lehekülgedest.

Lehekülgi kuvatakse ekraani alumises servas punktidena.

Aktiivne lehekülg – valge.

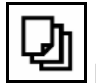

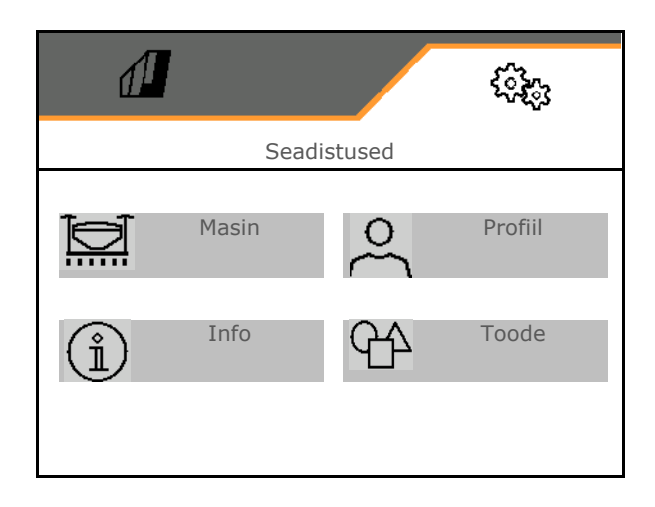

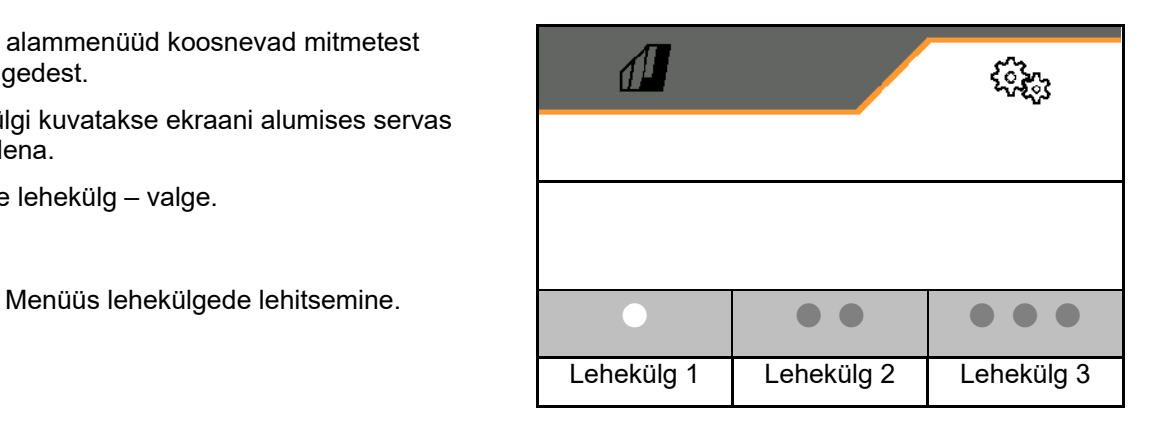

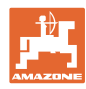

## **Seadistused**

## <span id="page-27-0"></span>**7.1 Masin**

- Sisestused doseerimise kohta, vaata lehekülg 29
- Ventilaator, vaata lehekülg 31
- Sisestused tööasendi sensori kohta, vaata lehekülg 30
- Töökiirus, vaata lehekülg 32
- Masina geomeetria sisestamine, vaata lehekülg 34
- Mahuti valimine ja valiku tühistamine, vaata lk 35
- Bluetooth-seadme sidestamine
- Täiendavad funktsioonid Täiendavad funktsioonid

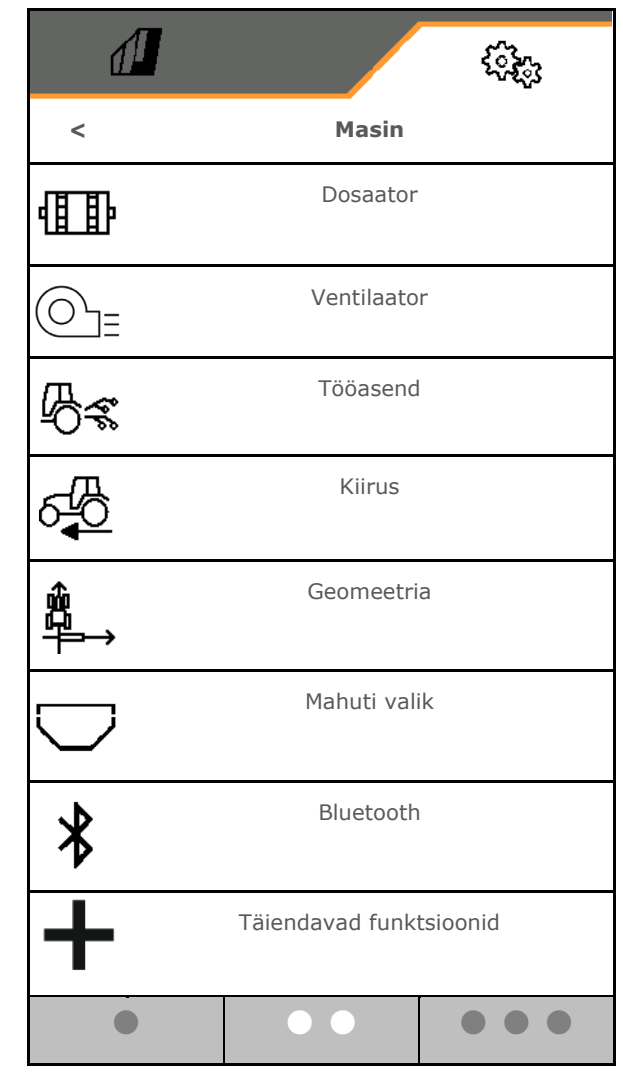

## **Täiendavad funktsioonid**

- Põllupiiri määramiseks töömenüüs GPS Recording režiimi valimine sees / väljas
	- ο Øjah
	- ο **D** ei (standard)
- Märja pinnase funktsioon töömenüüs valitav sisse /välja
	- ο jah
	- ο **□** ei (standard)

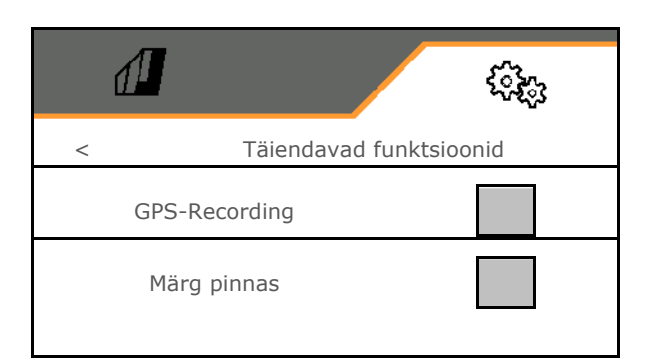

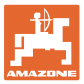

## <span id="page-28-0"></span>**7.1.1 Dosaator**

• Kogusemäära sisestamine %-des (külvikoguse muutmise väärtus protsentides töö

aial valikuga  $\bm{+}$ 

- Eelseiskamine (mitte Section Controli jaoks)
- Eeldoseerimine (mitte Section Controli jaoks)

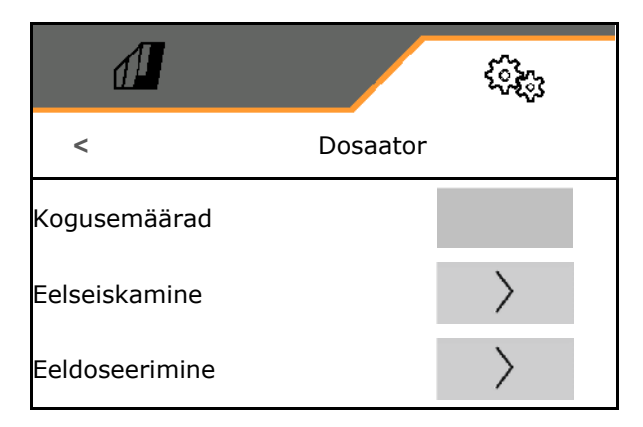

## **Eelseiskamine**

Selleks et külvis ei voolaks põllu lõpus edasi, saab sisestada eelseiskamise aja.

Aega saab iga dosaatori jaoks eraldi sisestada.

- Eelseiskamise aktiveerimine
	- ο jah
	- ο **D** ei (standard)
- Eelseiskamise jaoks aja sisestamine

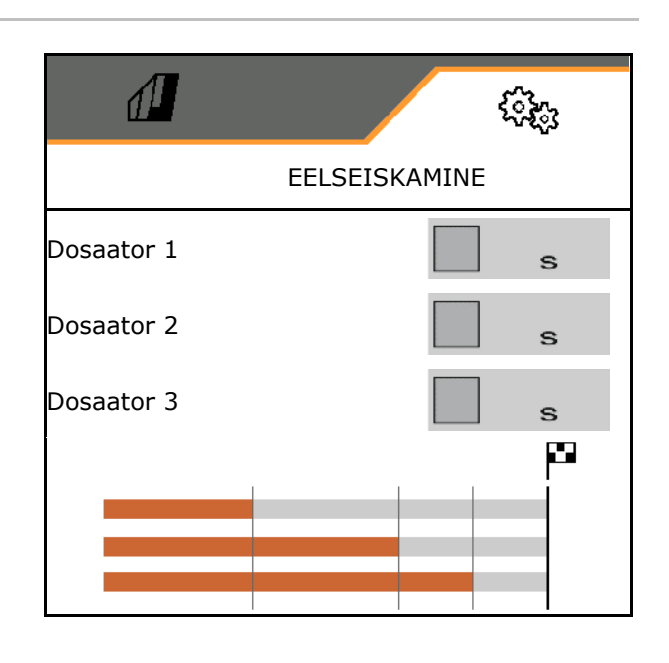

## **Eeldoseerimine**

Selleks et külvis oleks põllu alguses õigel ajal saadaval, saab sisestada eeldoseerimise aja.

Aega saab iga dosaatori jaoks eraldi sisestada.

• Eeldoseerimise jaoks aja sisestamine

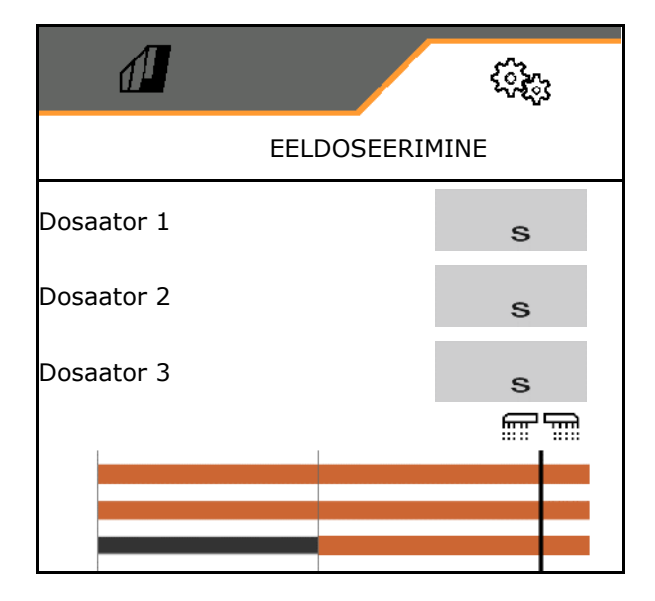

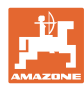

## <span id="page-29-0"></span>**7.1.2 Tööasendi sensor**

- Allikas
	- ο Masina sensor
	- ο ISOBUSi tõstekõrgus %-des
	- ο ISOBUSi digitaalne tõstekõrgus

Analoogne sensor:

- Lülituspunkt doseerimine väljas
- Lülituspunkt doseerimine sees
- Lülituspunktide õppimine
- Piirväärtuste õppimine

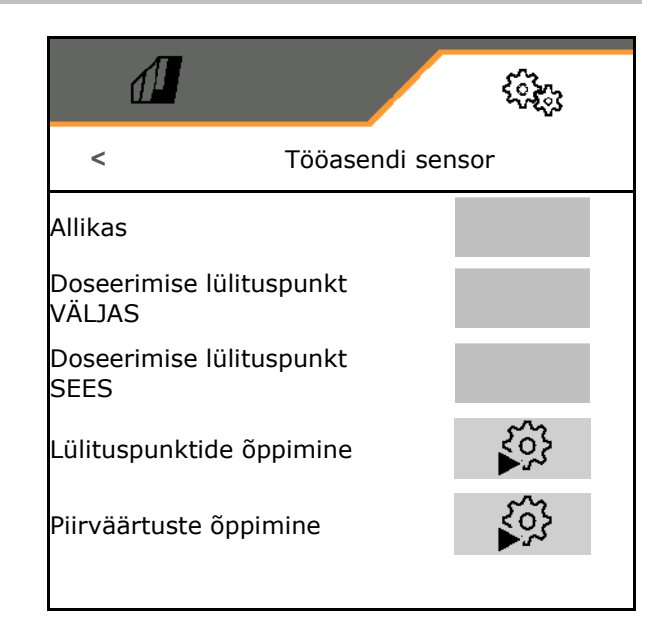

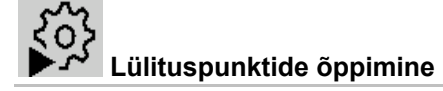

- 1. Viige hoovastik lülituspunkt SEES kõrgusele.
- 2. **V** Salvestage väärtus.
- 3. Viige hoovastik lülituspunkt VÄLJAS kõrgusele.
- 4. Salvestage väärtus.

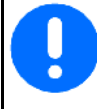

Lülituspunktide nõuetekohane seadistus on oluline masina täpseks lülitamiseks põllul.

Väärtuste SEES ja VÄLJAS vahel peab olema võimalikult suur vahe.

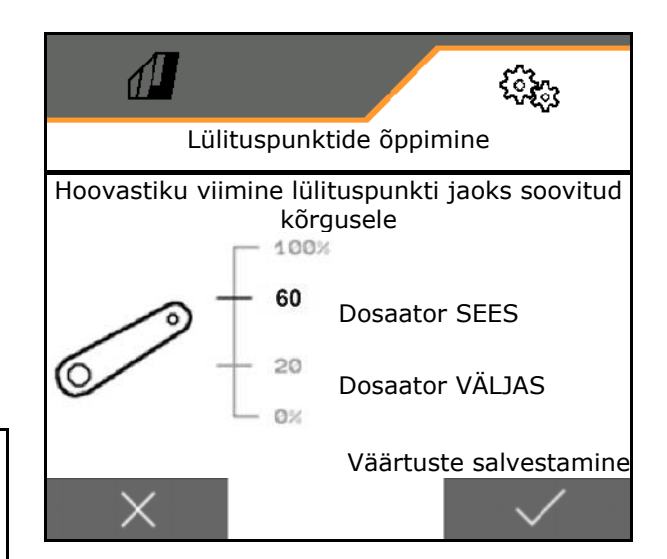

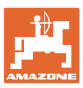

# **Piirväärtuste õppimine**

Esmasel kasutuselevõtmisel ja traktori vahetamisel tuleb õppida hoovastiku piirväärtuseid.

- 1. Langetage hoovastik / viige masin tööasendisse.
- 2. **>** Salvestage väärtus ja edasi.
- 3. Tõstke hoovastik maksimaalselt üles.
- 4. Salvestage väärtus.

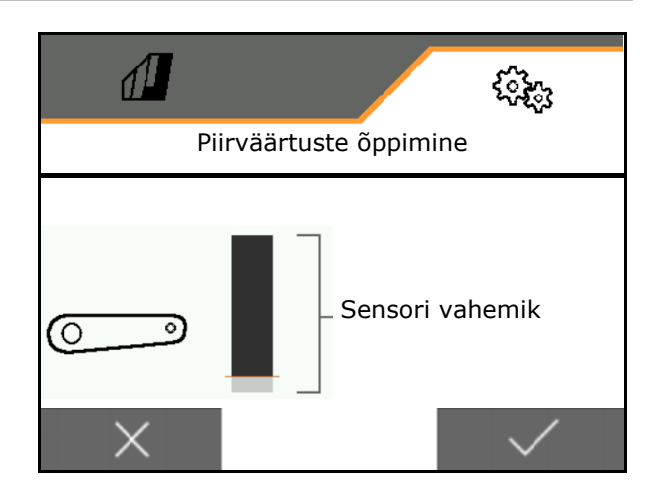

## <span id="page-30-0"></span>**7.1.3 Ventilaator**

Seadistage masina kasutusjuhendi järgi ventilaatori pöörlemissagedus.

- Nimipöörlemissageduse sisestamine
- Nimipöörlemissageduse õppimine
- 

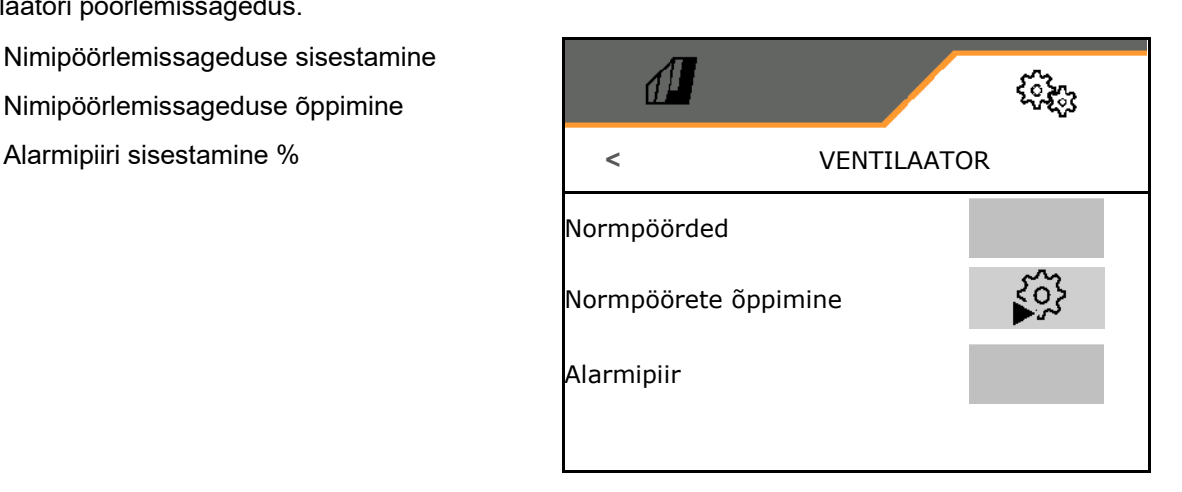

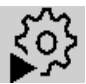

## **Nimipöörlemissageduse õppimine**

- 1. Viige ventilaator soovitud nimipöörlemissagedusele.
- 

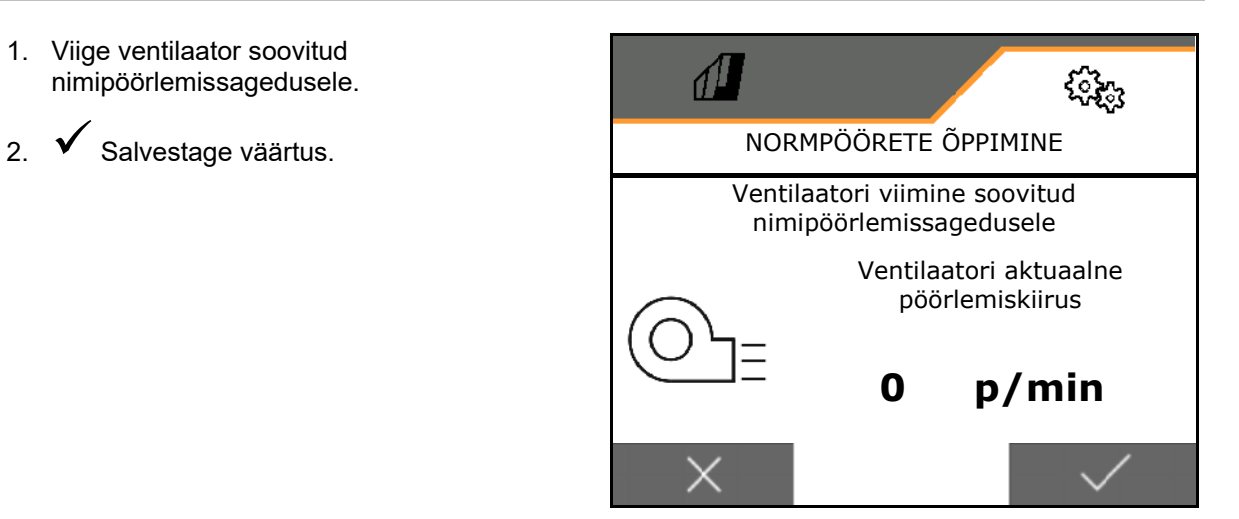

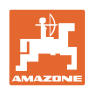

## <span id="page-31-0"></span>**7.1.4 Kiirus**

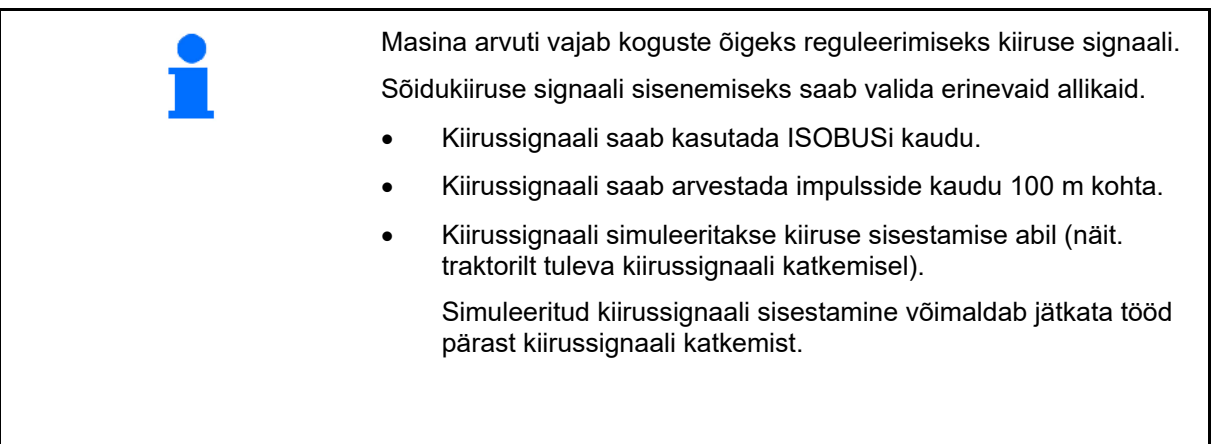

- Kiirussignaali allika valimine.
	- ο Radar (ISOBUS)
	- ο Ratas (ISOBUS)
	- ο Satelliit (ISOBUS)
	- ο J1939
	- ο Sensor (masin)
	- ο simuleeritud

Simuleeritud kiiruse sisestamine

→ Sisestatud sõidukiirusest tuleb edaspidi tingimata kinni pidada.

→ Kui tuvastatakse mõni teine kiirusesignaali allikas, inaktiveeritakse simuleeritud kiirus automaatselt.

- Impulsside sisestamine 100 m kohta, või
- Impulsside õppimine 100 m kohta

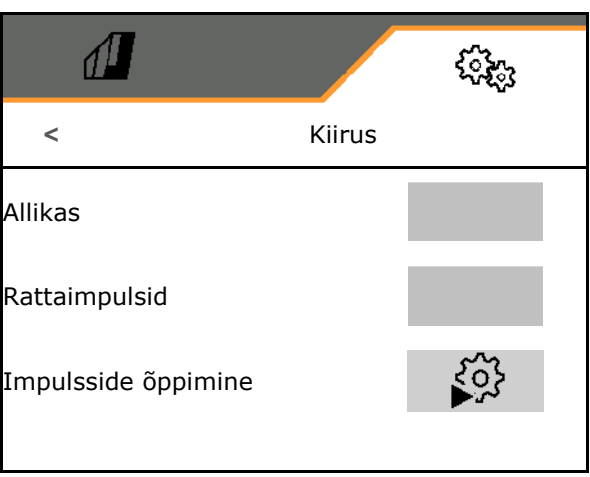

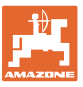

# **Impulsside õppimine 100 m kohta**

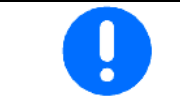

Teil tuleb teha kindlaks rattaimpulsid 100 m kohta vastavates kasutustingimustes tööasendis.

- 1. Mõõtke välja 100 m pikkune teelõik, sõitke traktoriga stardipositsiooni ja viige masin tööasendisse!
- 2. **>** edasi.
- 3. Sõitke mõõdetud distants läbi.
- 4. **>** edasi.
- $\rightarrow$  Ekraanile kuvatakse jooksvalt kindlakstehtud impulsid.
- 5. Peatuge täpselt lõpp-punktis.
- 6. Salvestage väärtus valikuga  $\checkmark$  või katkestage mõõtmine valikuga **X**.

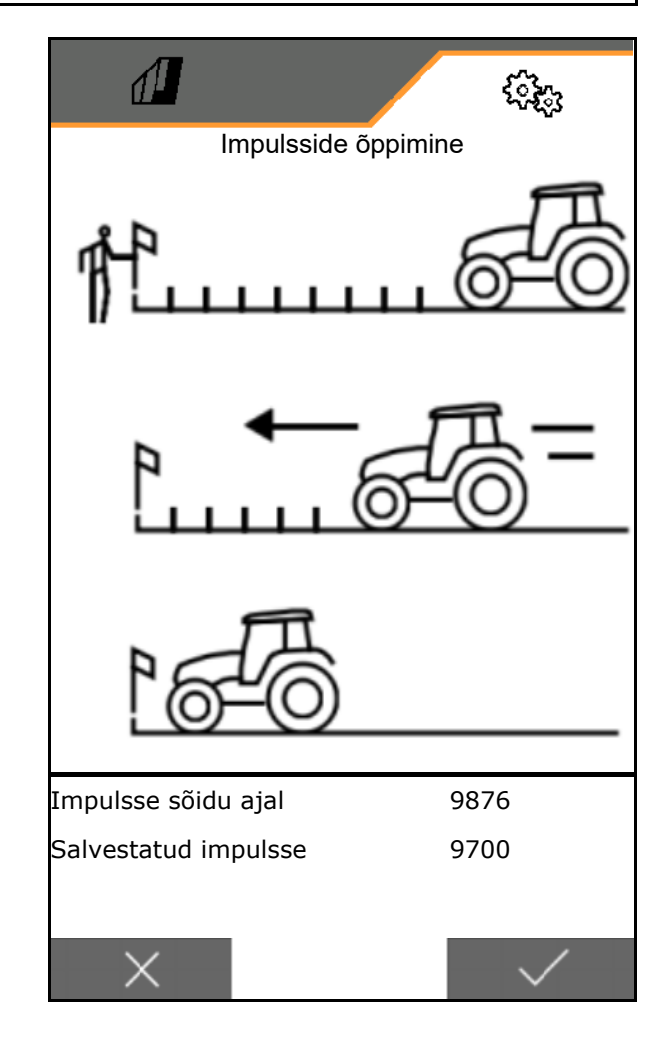

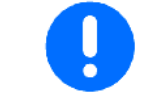

Kontrollige impulsside arvu traktori ja juhtterminali kiirusnäitude võrdlemise teel.

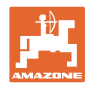

## <span id="page-33-0"></span>**7.1.5 Geomeetria** • Andmed on masinast sõltuvalt eelseadistatud ning neid ei tohi reeglina muuta. • Geomeetriaandmed peavad kattuma masina tegelike pikkusmõõtudega. Külgnihe – masin vasakul: sisestage negatiivne väärtus

- Töölaiuse sisestamine
- Külviku asendi sisestamine

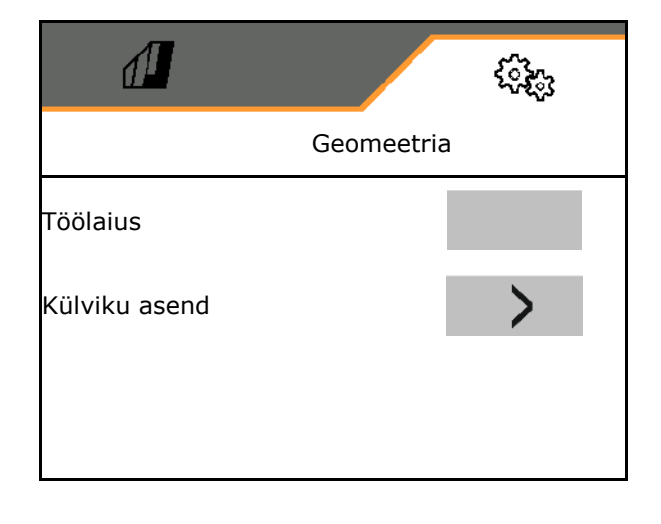

## **Külviku asend**

- Sisestage traktori ühendusseadise kaugus külvilatini.
- Sisestage külgmine nihe.

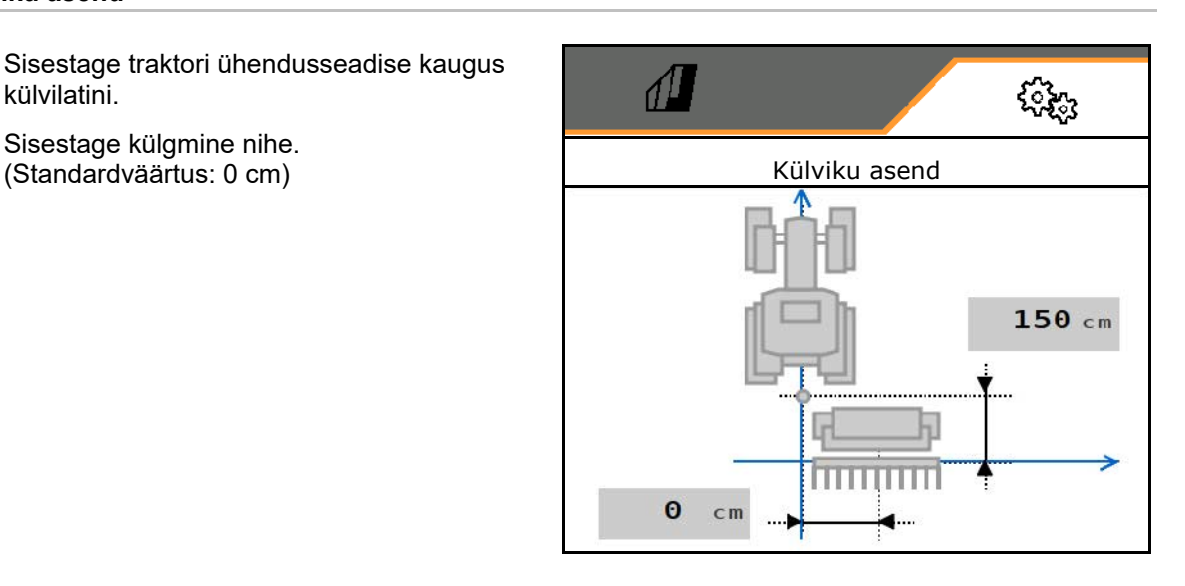

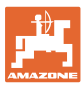

## <span id="page-34-0"></span>**7.1.6 Mahuti valik**

- Mahuti valik
	- ο Mahuti valitud, doseerimine aktiivne
	-

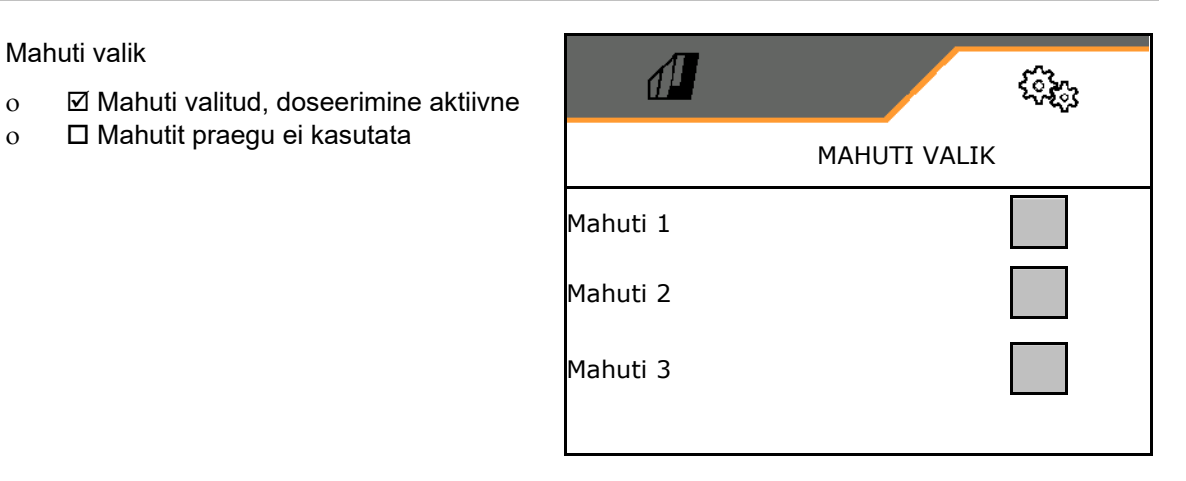

## <span id="page-34-1"></span>**7.1.7 Bluetooth-seadme sidestamine**

Bluetoothi kaudu saab masinat ühendada mobiilse lõppseadmega.

Sisestage selleks mobiilsel seadmel kuvatav 6 kohaline kood.

Külvik saab Bluetoothi kaudu vahetada andmeid mySeeder-rakendusega.

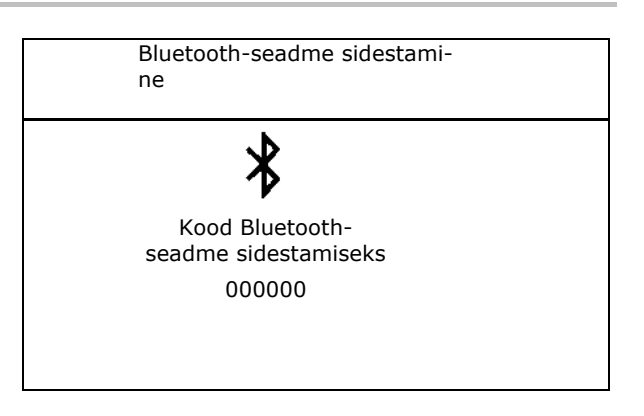

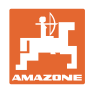

## <span id="page-35-0"></span>**7.2 Profiil**

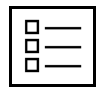

Profiilide haldamine

Seeriaviisiliselt on ette valmistatud üks profiil.

Teil on võimalik salvestada 5 erinevate seadistustega profiili.

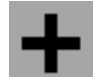

Uue profiili lisamine

## Profiili:

- $\vee$  saab aktiveerida
- saab varustada nimega
- saab kopeerida
- saab kustutada

## Selleks

Märgistage profiil ja kinnitage.

# $\sqrt{2}$ **PROFIIL** Nimi xx Nimi yy Nimi zz < **+** >

## **Aktiivne profiil**:

- ISOBUSi konfigureerimine, vaata lehekülg 37.
- Multifunktsionaalse näidu konfigureerimine, vaata lehekülg 38.
- Klahvide vaba kaetuse konfigureerimine, vaata lehekülg 38.
- Stardirambi konfigureerimine, vaata lehekülg 39

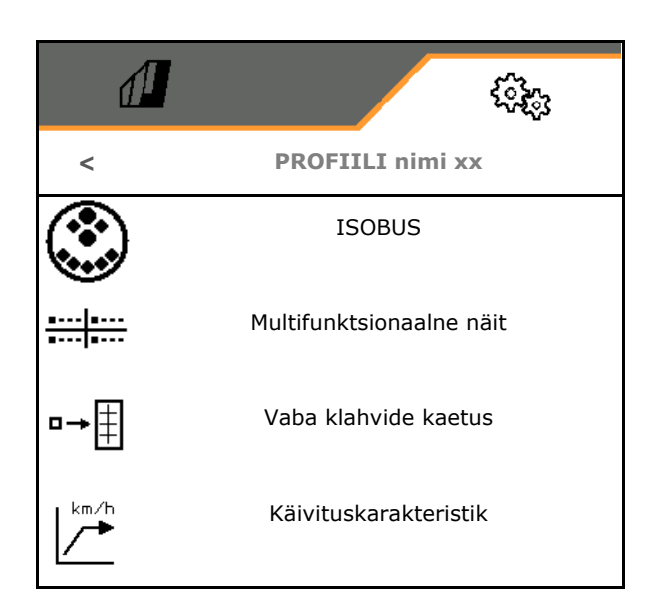

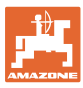

## <span id="page-36-0"></span>**7.2.1 ISOBUSi konfigureerimine**

• Terminali valimine, vaata lehekülg 37.

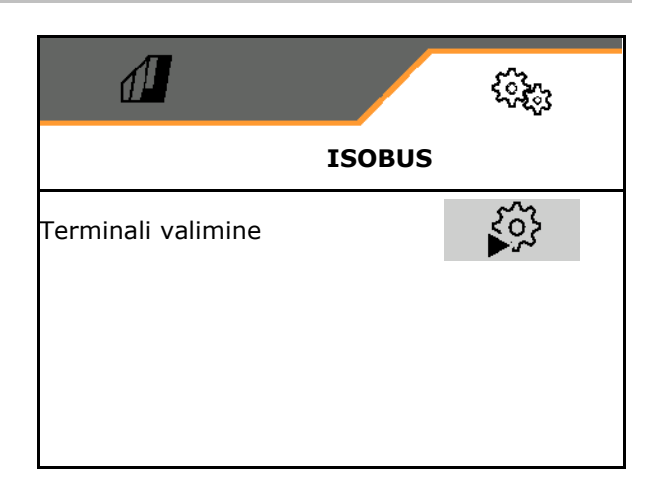

## **Terminali valimine**

Kui ISOBUSiga on ühendatud mitu juhtterminali:

- Valige terminal masina käitamise tarkvara kuvamiseks
- Valige terminal dokumentatsiooni ja Section Controli kuvamiseks
- IJ Terminalidele määratakse numbrid nende sisselülitamise järjekorras (1, 2, …)

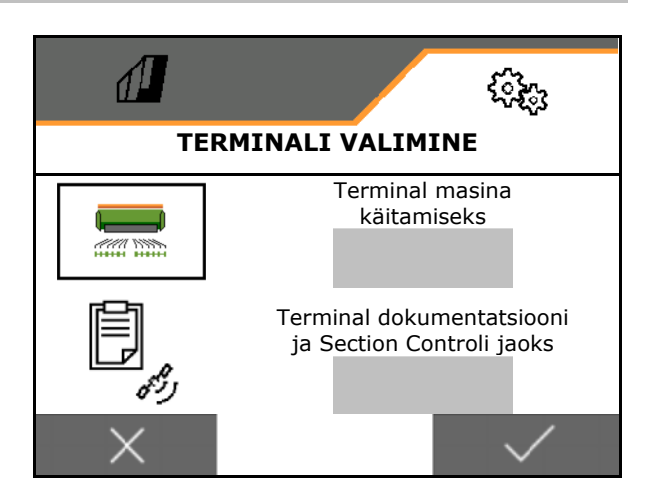

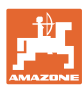

## <span id="page-37-0"></span>**7.2.2 Multifunktsionaalse näidu konfigureerimine**

Multifunktsionaalne näit menüüs Töö

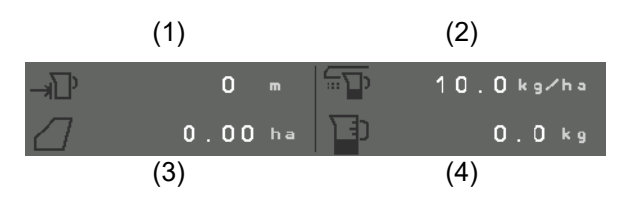

Multifunktsionaalse näidu 4 väljale saab määrata erinevaid näite.

Määratavate näitude loend

- Kiirus
- Jääkpindala
- Järelejäänud maa
- Pindala
- Nõutav väljastuskogus
- Kogus
- Ventilaatori pöörlemissagedus
- Mahuti täitetase

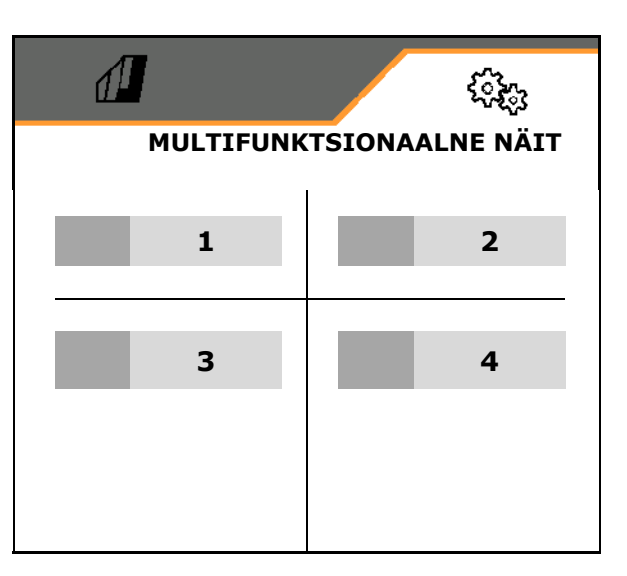

## <span id="page-37-1"></span>**7.2.3 Vaba klahvide kaetuse konfigureerimine**

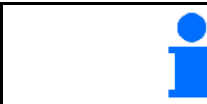

Juhtterminali klahvide kaetus töömenüü funktsioonidega on vabalt valitav.

Siin saab töömenüü funktsiooniväljade tähendusi vabalt määrata.

- 1. Valige ekraanil funktsioon. Vajadusel lehitsege eelnevalt.
- 2. Määrake vabalt valitavale funktsiooniväljale funktsioon.
	-

Vajadusel valige eelnevalt välja lehekülg.

- $\rightarrow$  Funktsioon kuvatakse funktsiooniväljale.
- 3.  $\vee$  Kinnitage.

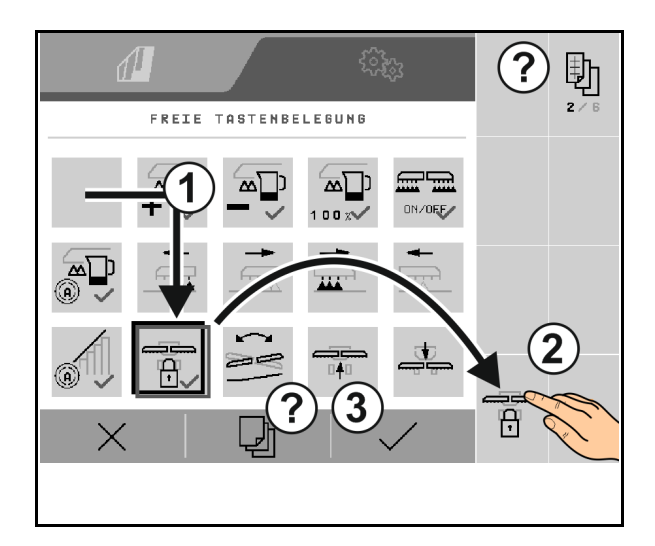

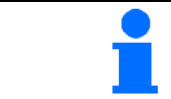

Võimalik on funktsioonide mitmekordne kaetus. Juhtterminali klahvide kaetus töömenüü funktsioonidega on vabalt valitav.

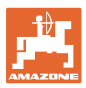

## <span id="page-38-0"></span>**7.2.4 Stardirambi konfigureerimine**

Kohaltvõturamp väldib kohaltvõtmisel aladoseerimist.

Pärast töö algust väljastatakse doseeritud kogus kuni etteantud aja möödumiseni vastavalt simuleeritud stardikiirusele. Seejärel toimub koguse kiirusest sõltuv reguleerimine.

Sisestatud kiiruse saavutamisel või simuleeritud kiiruse ületamisel käivitub koguse reguleerimissüsteem.

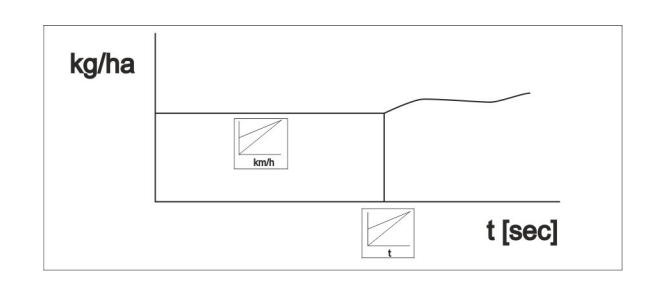

- Stardiramp sisse /välja
	- ο sisse
	- ο välja
- Ettenähtud kiirus, töökiirus km/h. Standardväärtus: 12 km/h
- Stardirambi kiirus ettenähtud kiiruse % väärtusena, mille juures käivitub doseerimine.

Standardväärtus: 50 %

• Aeg, mis kulub simuleeritud kiiruse reaalseks saavutamiseks sekundites.

Standardväärtus: 5 s

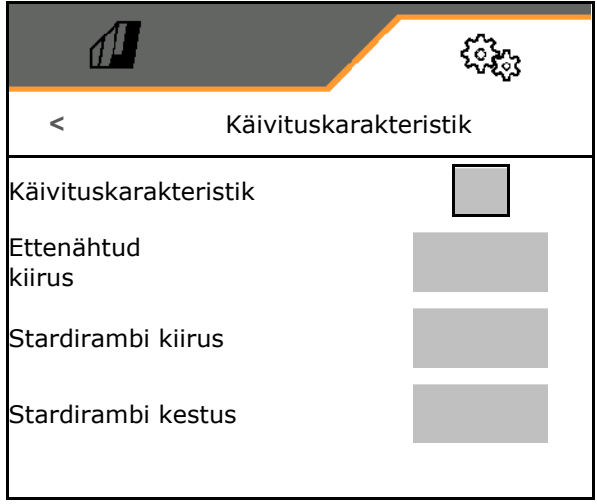

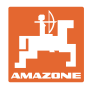

#### **Seadistused**

## <span id="page-39-0"></span>**7.3 Info**

- Menüüdes ekraaniklahvide numbri kuvamine (teave klienditeeninduse jaoks).
	- ο  $\boxtimes$  (jah)
	- $o \Box$  (ei)
- Tarkvaraversiooni kuvamine masina arvutis
- Loendurinäitude kuvamine
	- ο Aeg kokku (külvirežiim)
	- ο töödeldud kogupindala
	- ο väljastatud kogus üksikute mahutite kohta
	- ο Distants transpordiasendis
	- ο Distants tööasendis
- Diagnostikaandmete kuvamine (teave klienditeeninduse jaoks)

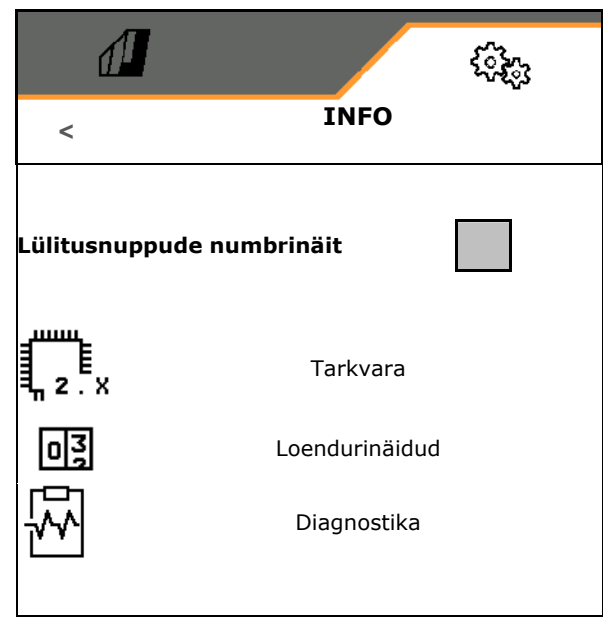

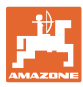

## <span id="page-40-0"></span>**7.4 Toode**

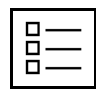

Toodete haldamine

Seeriaviisiliselt on ette valmistatud üks toode.

Teil on võimalik salvestada 20 erinevate seadistustega toodet.

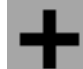

Uue toote lisamine

Toode:

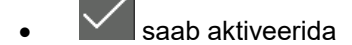

- saab varustada nimega
- saab kopeerida
- saab kustutada

#### Selleks

Märgistage toode ja kinnitage.

Aktiivne toode:

- Nimiväljastuskoguse sisestamine valitud ühikus
- Doseerimisrulli suuruse sisestamine ccm:
- Kalibreerimispindala sisestamine ha.

(Pindala, mille jaoks doseeritakse kalibreerimisel vastav kogus, 0,1 ha -1,0 ha)

- Sisestage kalibreerimisväärtus 1 või kogemuslik väärtus.
- Sisestage sisselülitusaeg Section Controli jaoks, vt lk 42
- Sisestage väljalülitusaeg Section Controli jaoks, vt lk 42
- Sisselülitusaja ja väljalülitusaja optimeerimine, vt lk 44
- Väljastuskoguse ühik.
	- ο kg/ha
	- ο terad /m2

Sisestatud andmed võetakse üle kalibreerimismenüüsse.

۞ Sõidukiiruse võimalik vahemik valitud toote jaoks

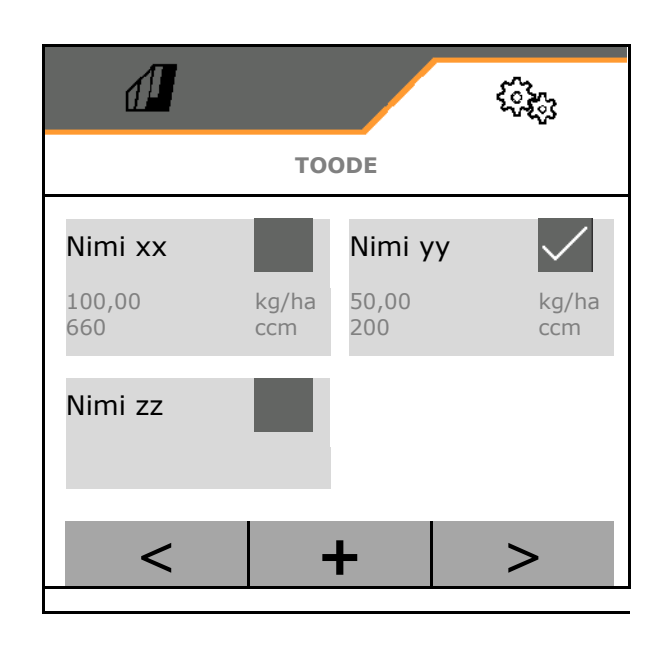

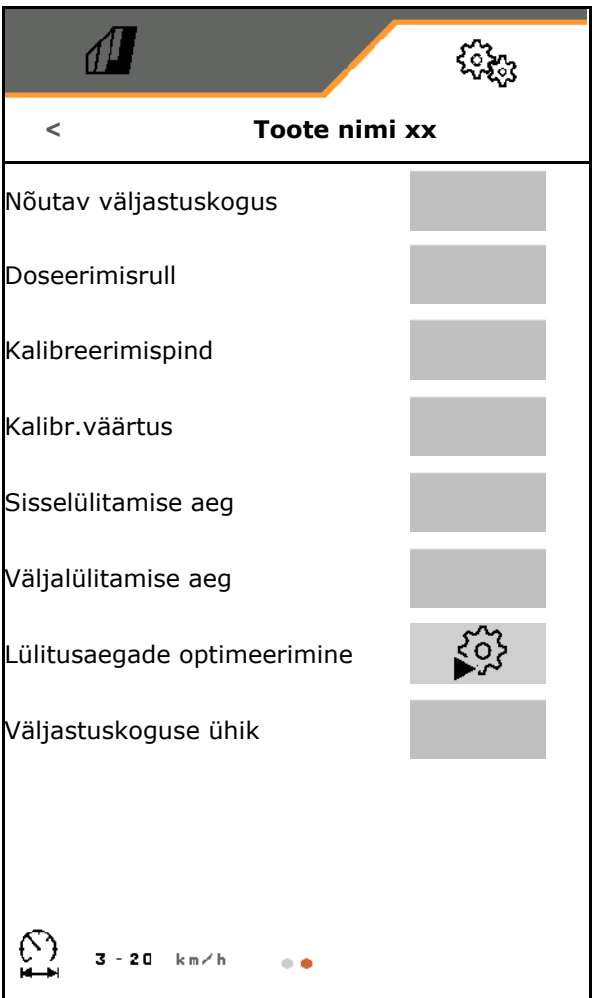

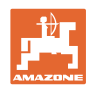

## <span id="page-41-0"></span>**7.4.1 Sisselülitusaja, väljalülitusaja sisestamine Section Controli jaoks**

Section Control vajab lülitusaegu, et võtta arvesse külvise liikumisaega dosaatori juurest kuni külvisahani.

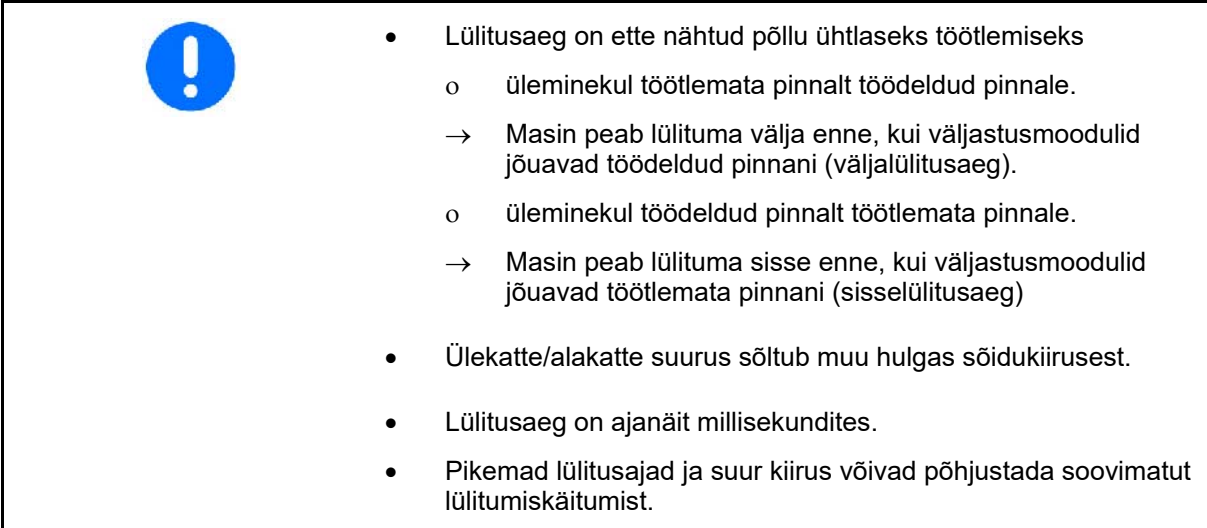

## **Põllu optimaalne töötlemine**

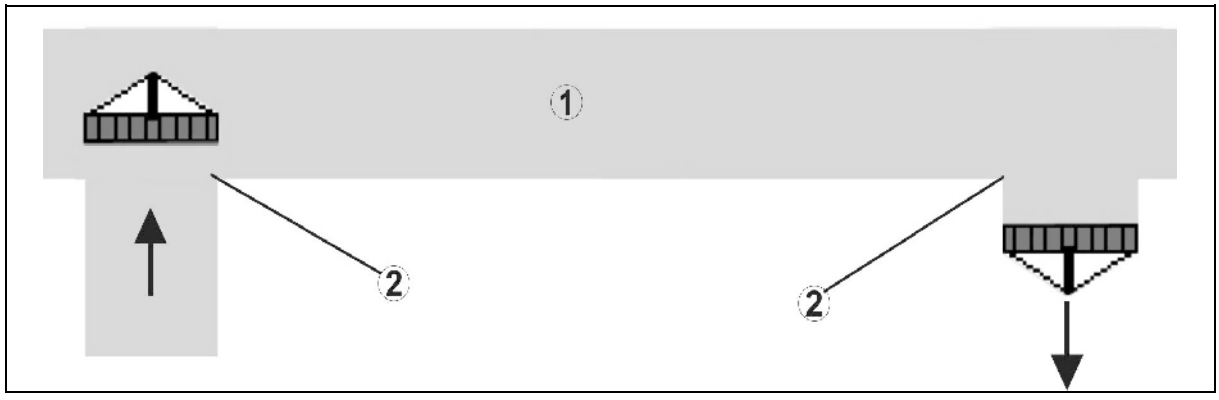

- **(1) Pöörderiba/töödeldav põld**
- **(2) Põllu ühtlane töötlemine ilma ülekatteta**

## **Töödeldavate pindalade ülekattumus**

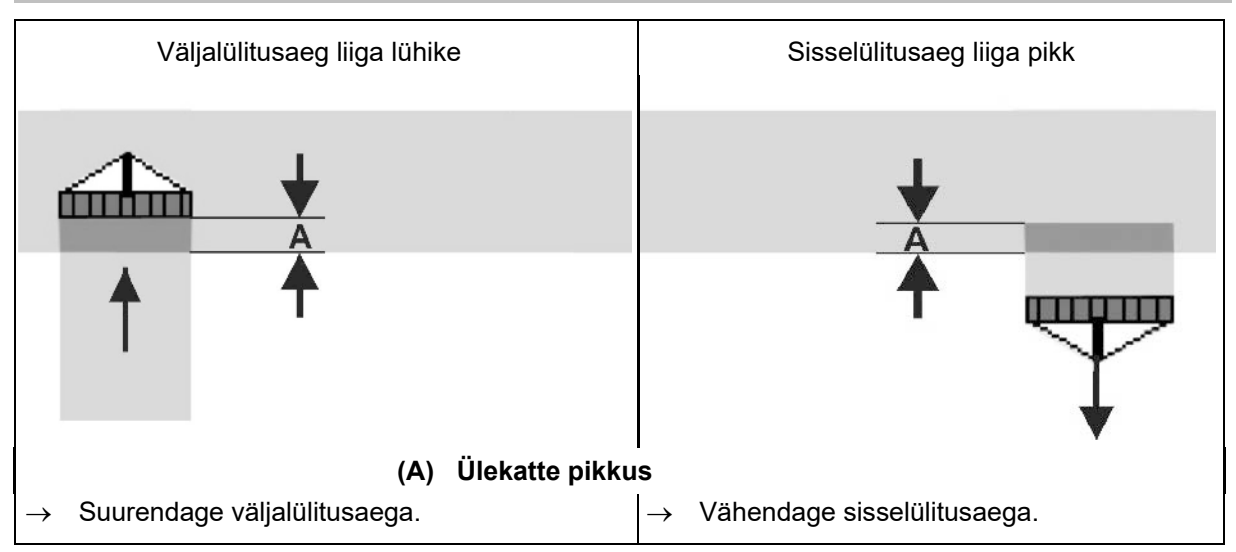

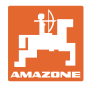

## **Töötlemata pinnad**

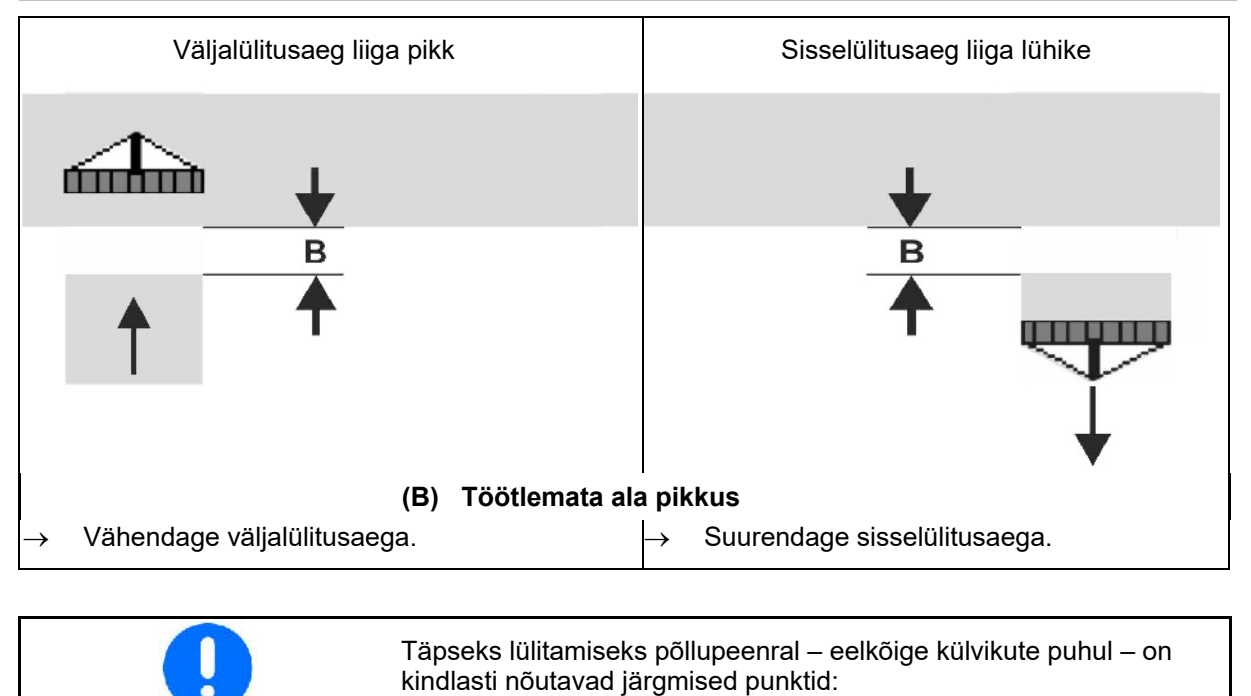

- GPS-vastuvõtja RTK-täpsus (värskenduskiirus min 5 Hz)
- Ühtlane kiirus pööramisalasse sisenemisel/väljumisel

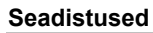

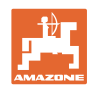

## <span id="page-43-0"></span>**7.4.2 Lülitusaegade optimeerimine Section Controli jaoks**

Sisestatud / arvutatud lülitusaegu saab optimeerida.

Selleks peab külvamata vahemik / ülekattumus olema teada.

- 1. **Valige sisselülituspunkt või väljalüli**tuspunkt.
- 2. **>** edasi
- 3. Valige liiga varane või liiga hiline lülitus.
- 4. **>** edasi

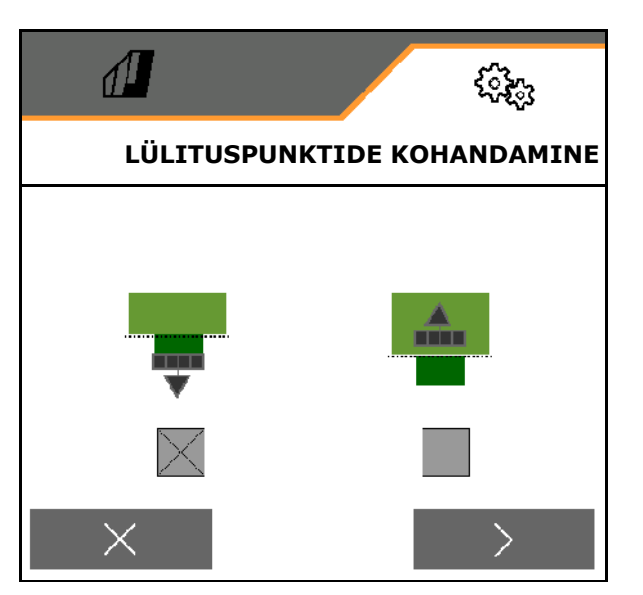

- 5. Sisestage mõõdetud distants.
	- ο Ülekattumus: väärtus sisestada positiivsena
	- ο Külvamata vahemik: väärtus sisestada negatiivsena
- 6. Sisestage sõidetud kiirus.
- 7. **V** Kindlakstehtud väärtuse salvestamine või

X Arvutuse tühistamine.

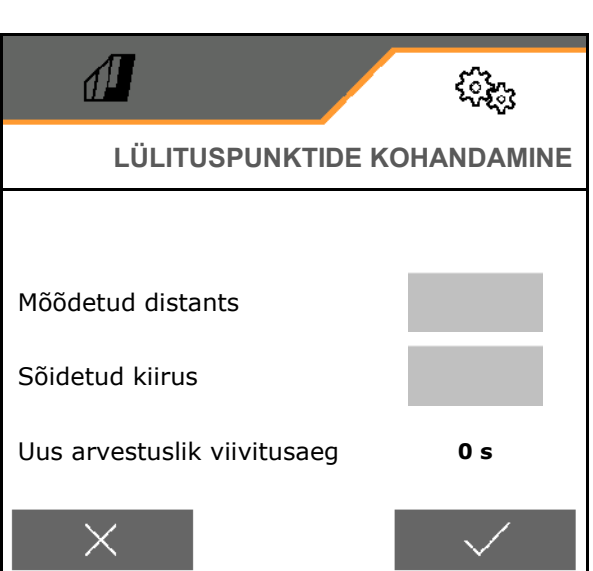

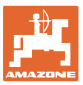

## <span id="page-44-0"></span>**8 Tõrge**

## <span id="page-44-1"></span>**8.1 Alarm / hoiatus ja juhis**

• Kogu ekraani katvad teated tuleb alati kinnitada!

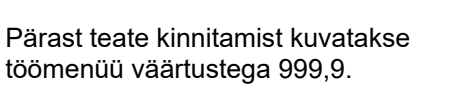

See kuvab olemasolevat tõrget.

Edasitöötamine ei ole võimalik.

• Juhiseid töömenüüs (üleval) ei ole vaja

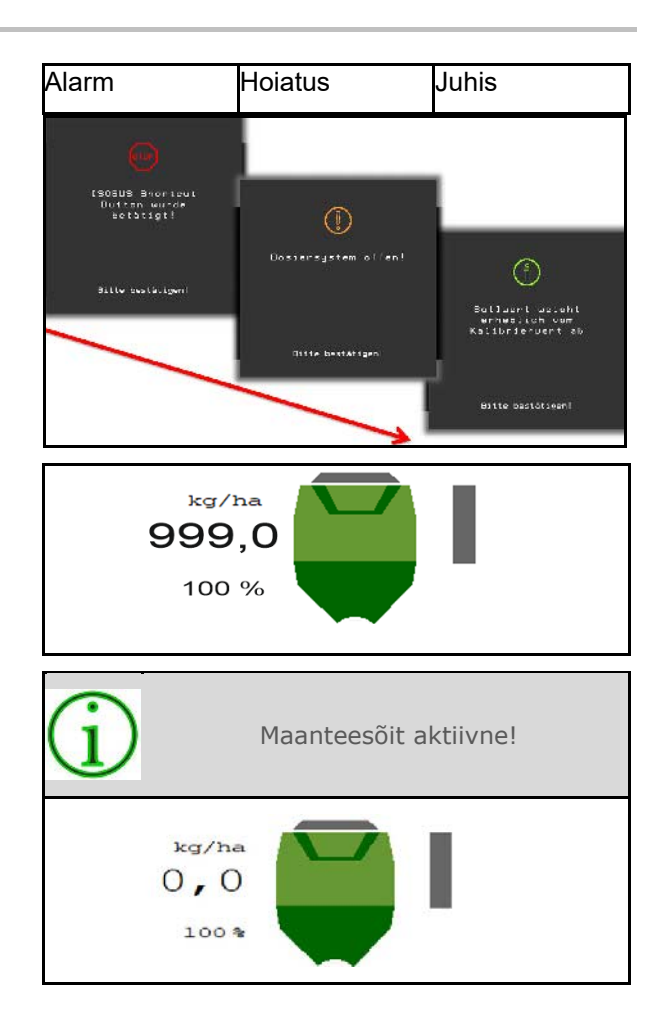

## <span id="page-44-2"></span>**8.2 ISOBUSi kiirussignaali tõrge**

Kiirussignaali allikana võib masina andmete menüüs sisestada simuleeritud kiiruse.

See võimaldab jätkata masina kasutamist ilma kiirussignaalita.

Selleks:

- 1. Sisestage simuleeritud kiirus.
- 2. Pidage töö ajal kinni sisestatud simuleeritud kiirusest.

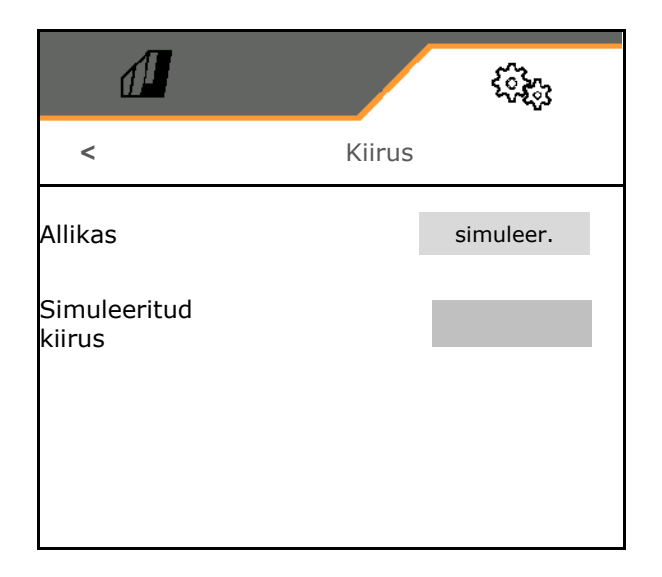

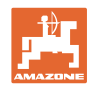

## <span id="page-45-0"></span>**8.3 Rikete tabel**

**Tõrge**

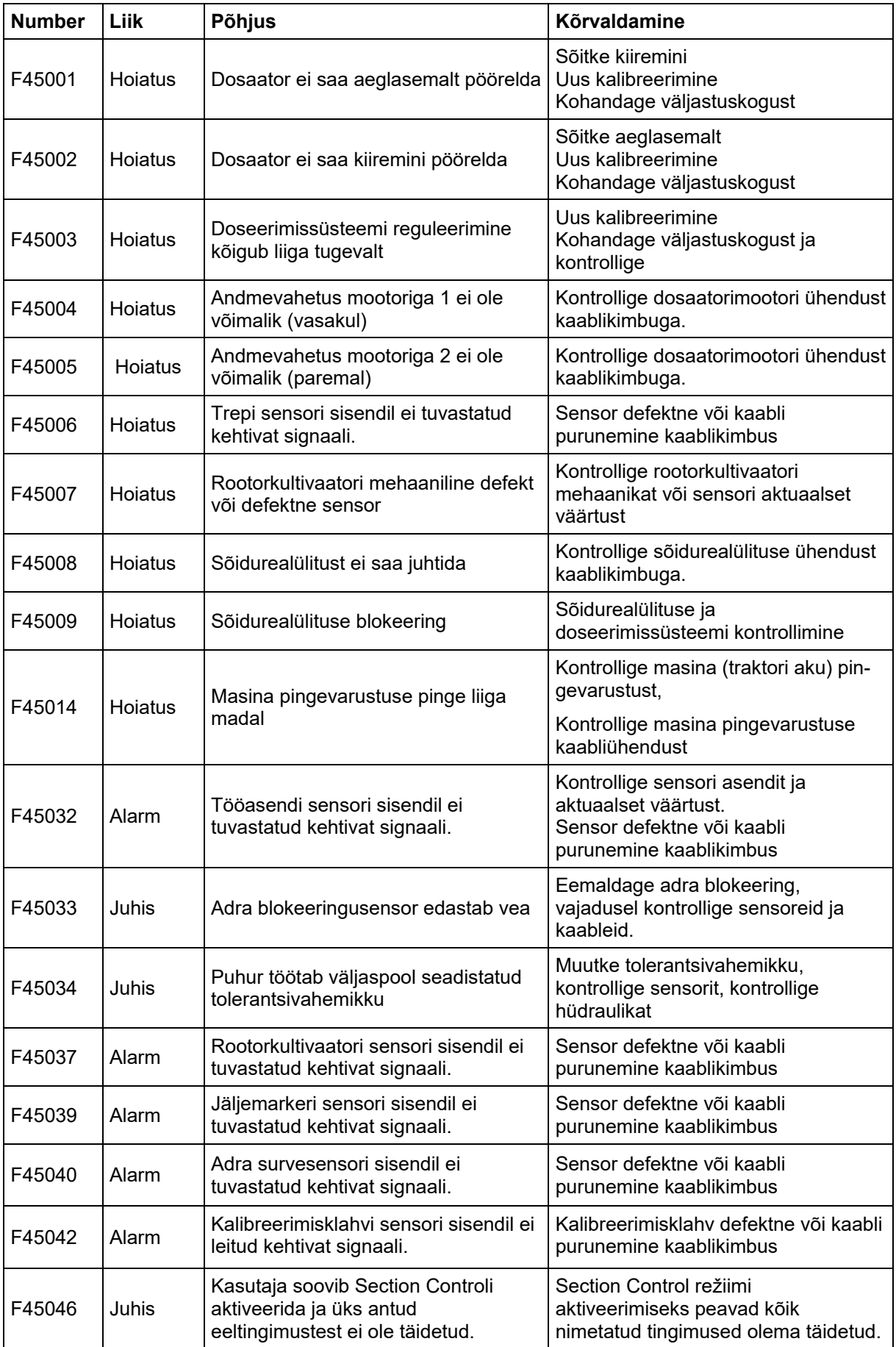

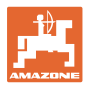

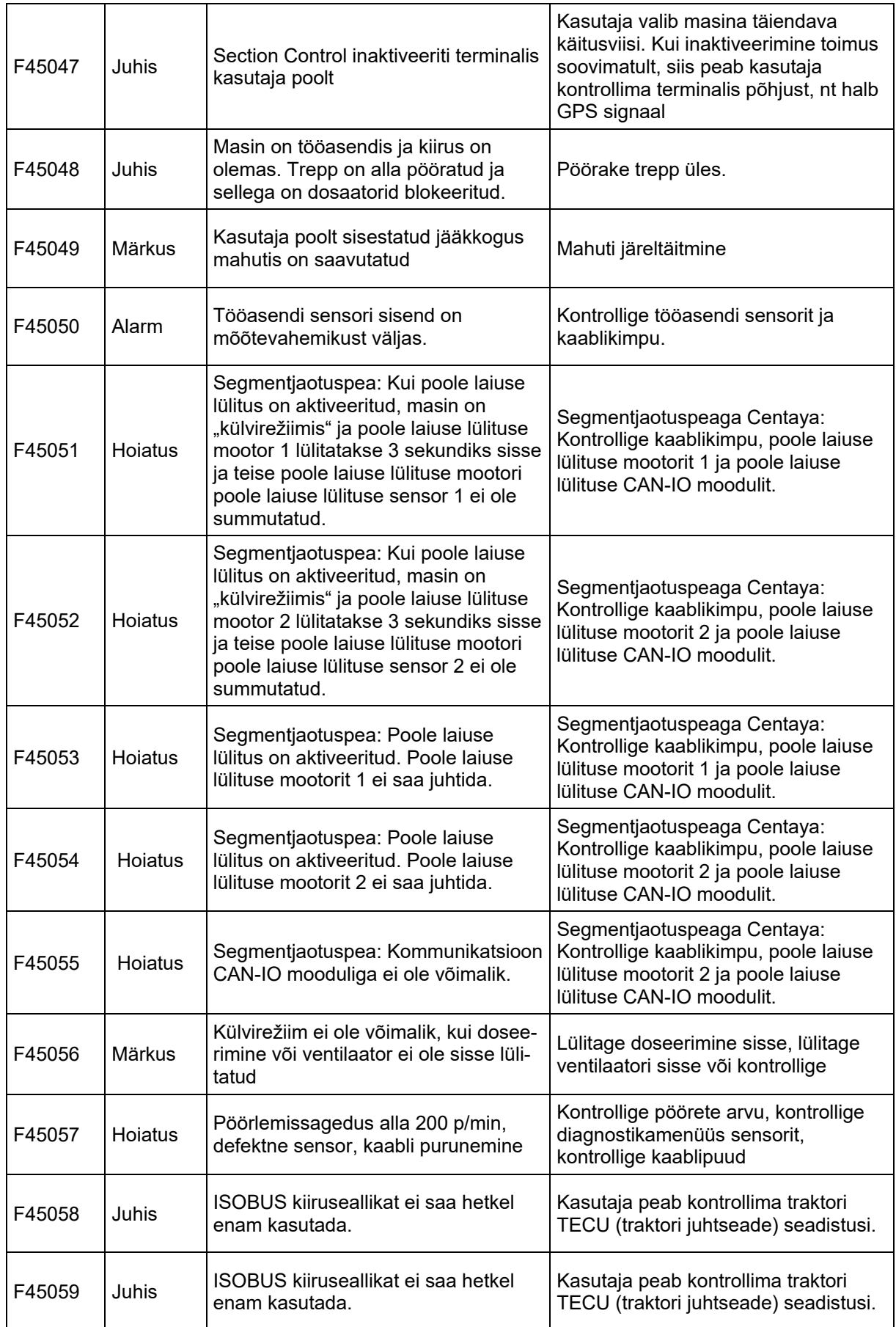

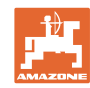

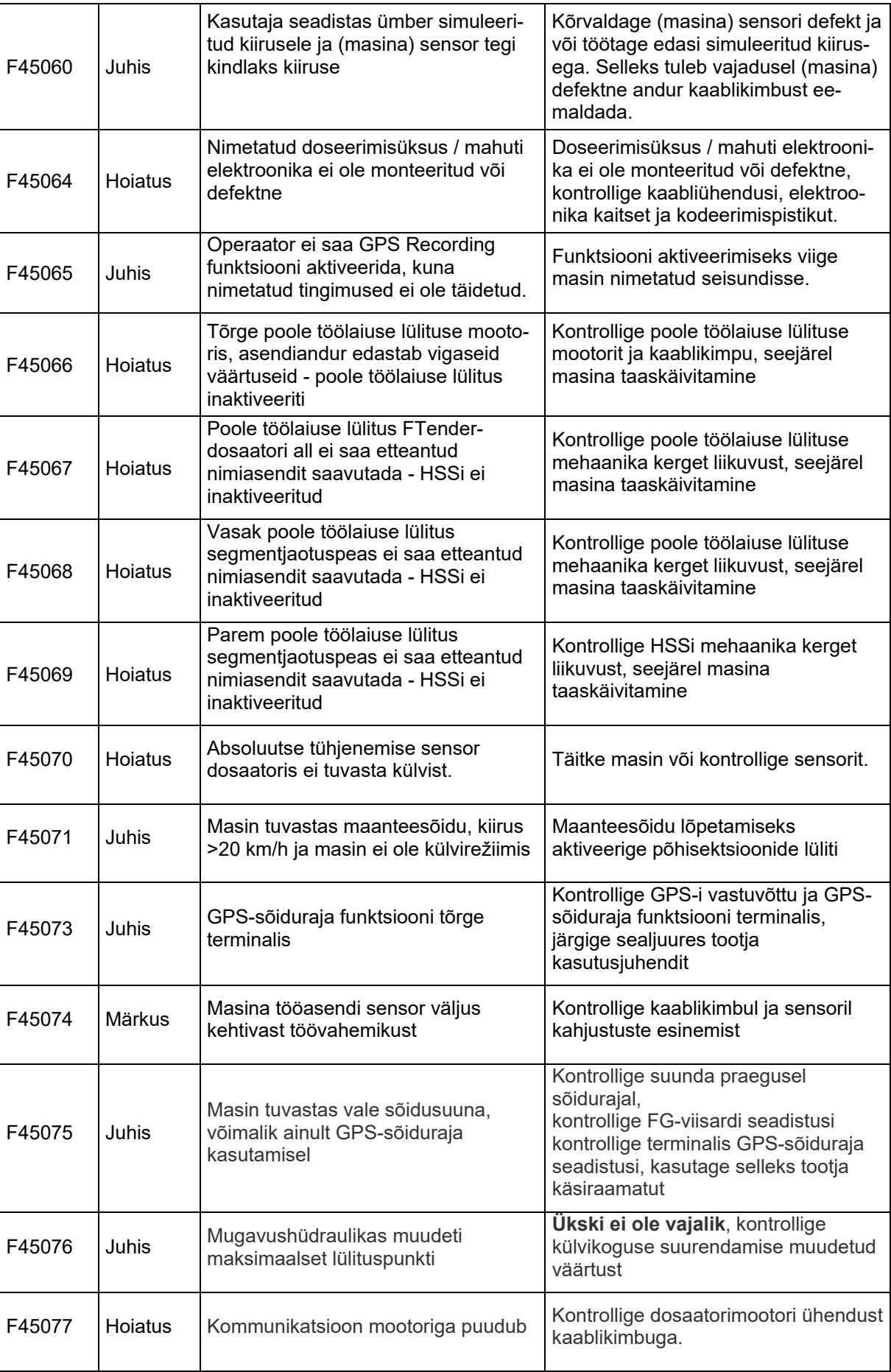

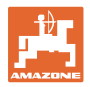

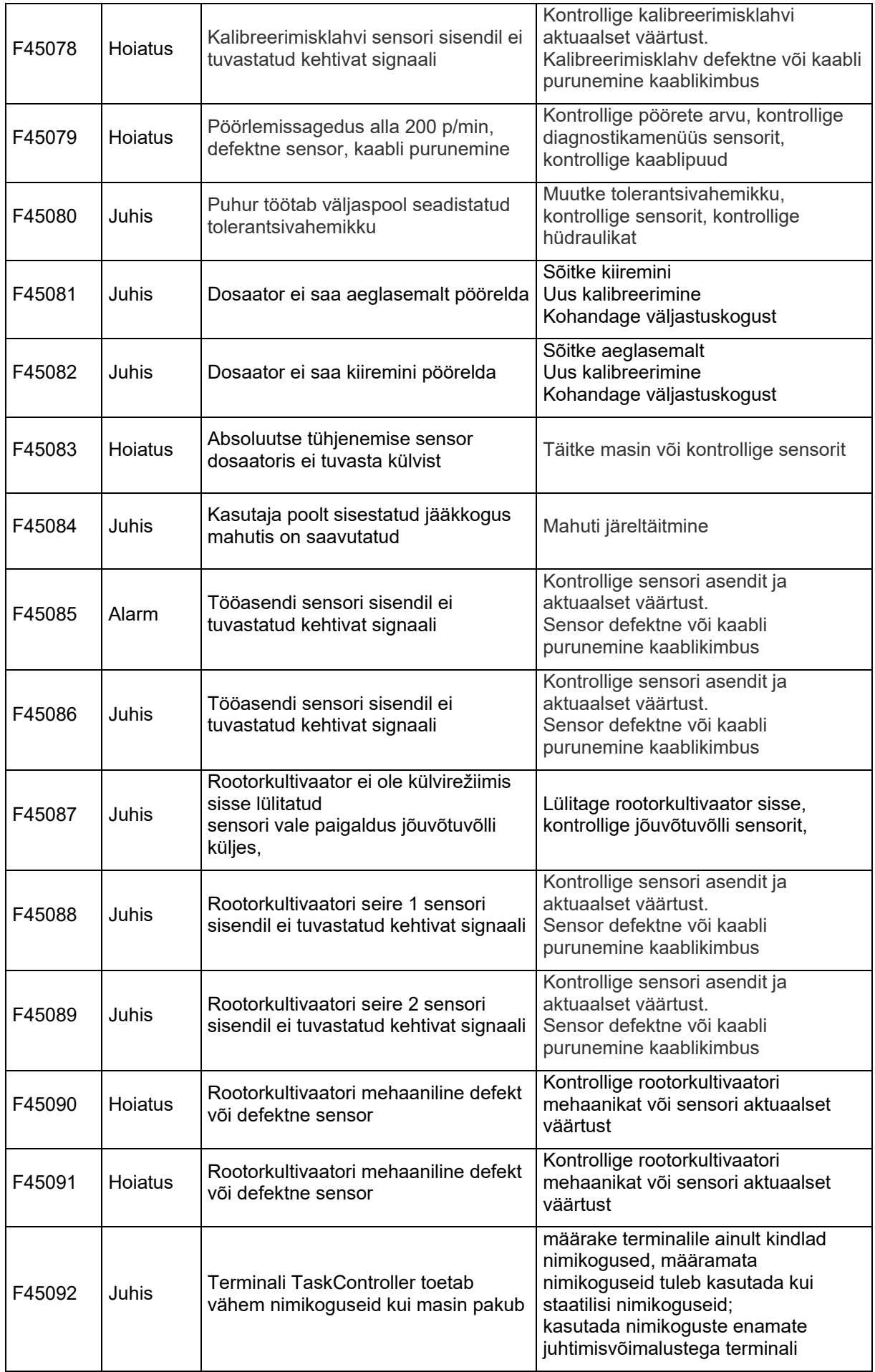

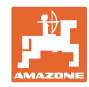

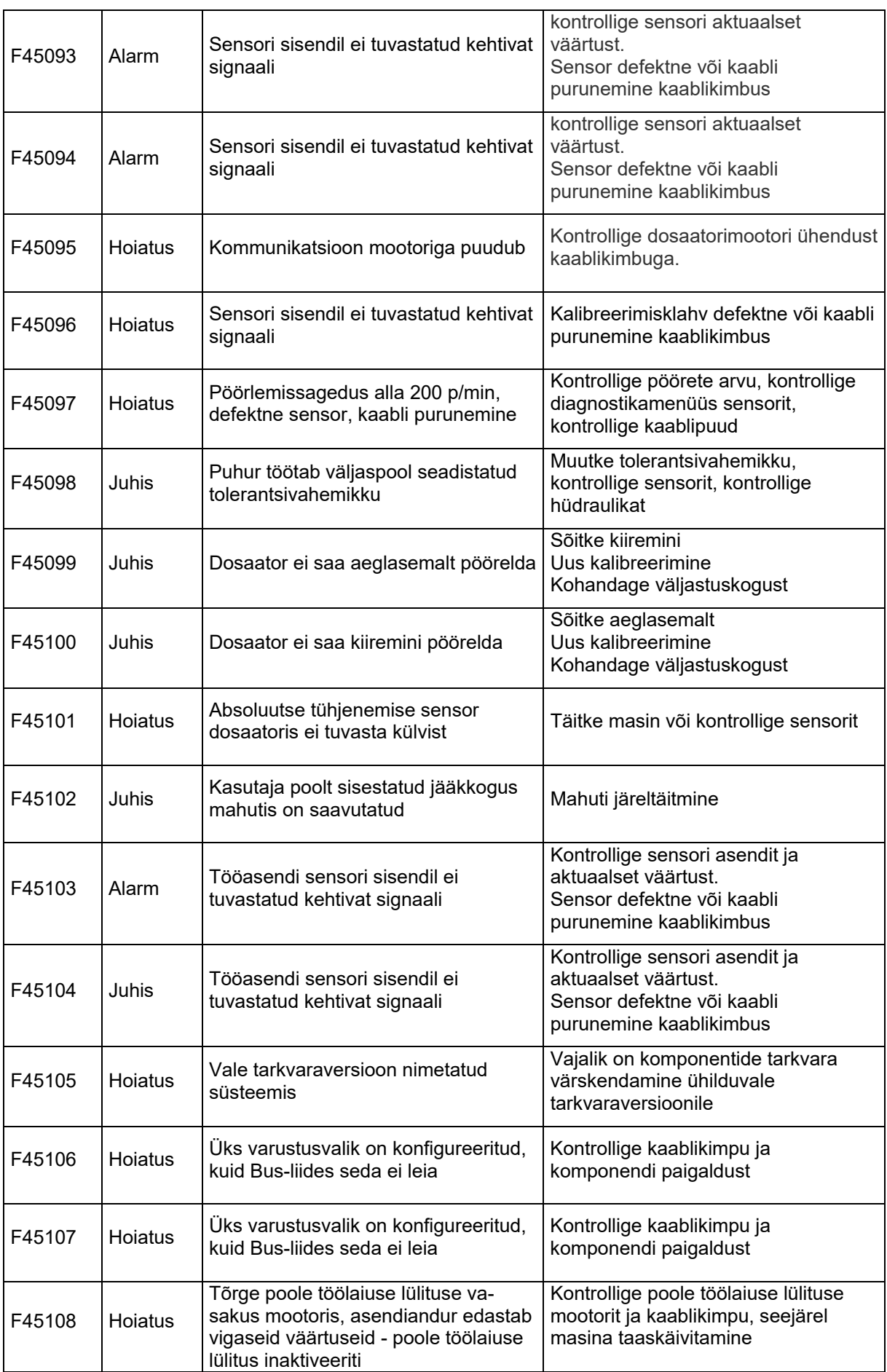

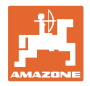

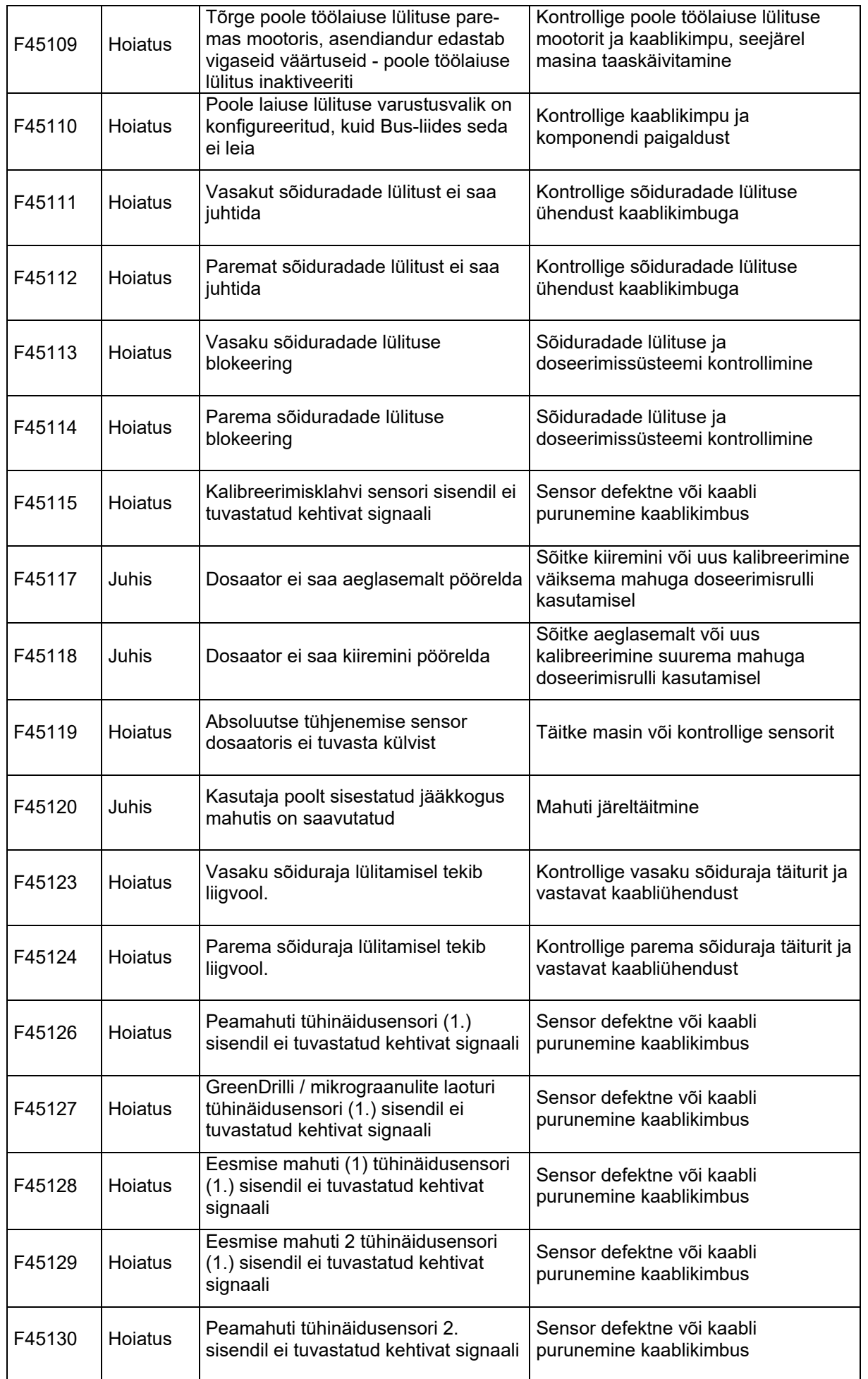

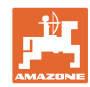

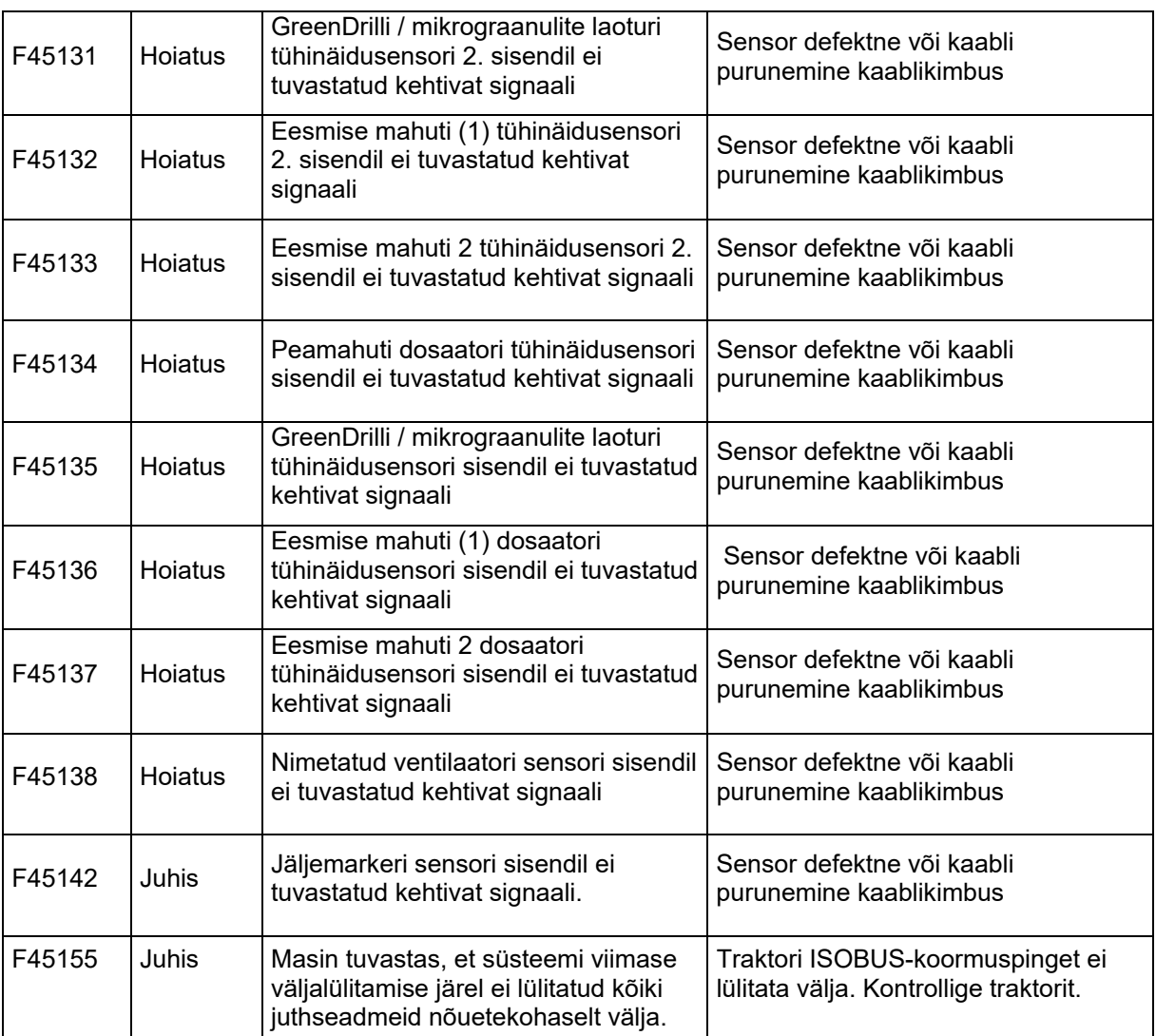

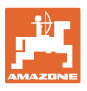

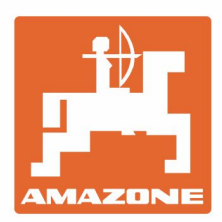

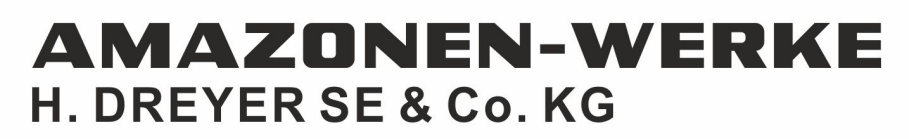

Postfach 51<br>D-49202 Hasbergen-Gaste Germany

Tel.:+ 49 (0) 5405 501-0<br>e-mail:amazone@amazone.de http://www.amazone.de